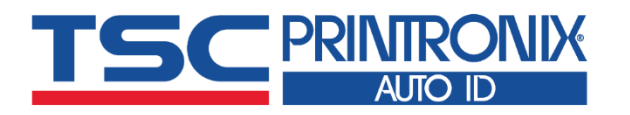

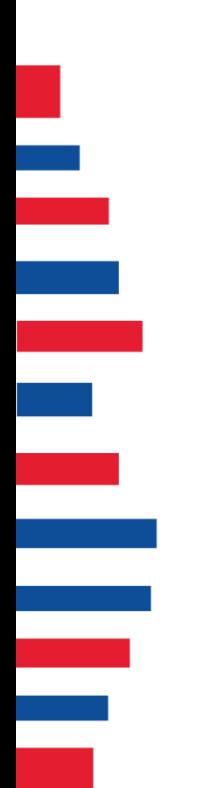

# **MH261T Series**

**Industrial Barcode Printers** ◼ **Thermal Transfer** ◼ **Direct Thermal**

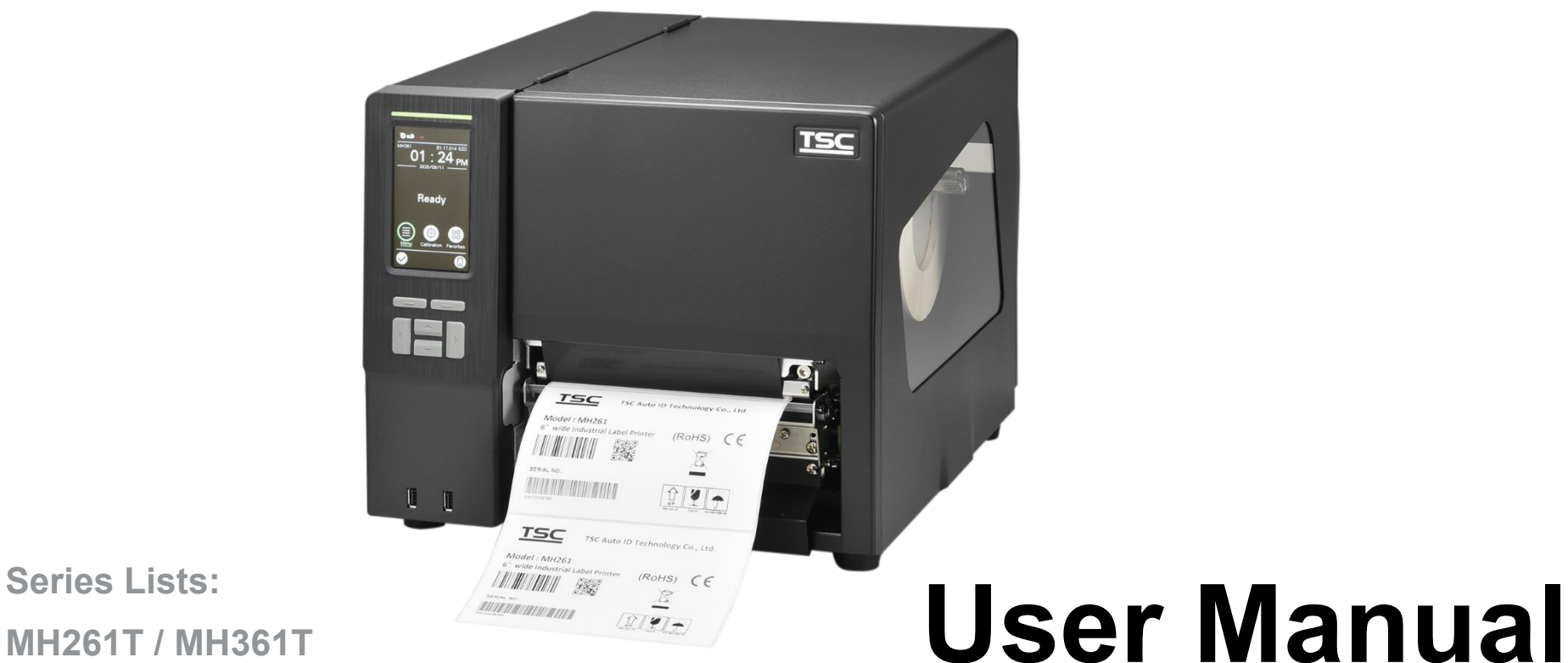

**MH261T / MH361T**

# **Copyright Information**

### **©2021 TSC Auto ID Technology Co., Ltd.**

The copyright in this manual, the software and firmware in the printer described are owned by TSC Auto ID Technology Co., Ltd. All rights reserved.

CG Triumvirate is a trademark of Agfa Corporation. CG Triumvirate Bold Condensed font is under license from the Monotype Corporation. Windows is a registered trademark of Microsoft Corporation.

All other trademarks are the property of their respective owners. Information in this document is subject to change without notice and does not represent a commitment on the part of TSC Auto ID Technology Co. No part of this manual may be reproduced or transmitted in any form or by any means, for any purpose other than the purchaser's personal use, without the expressed written permission of TSC Auto ID Technology Co.

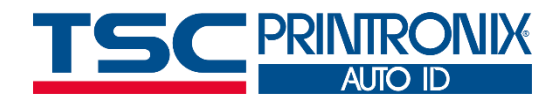

**I**

# **Table of Contents**

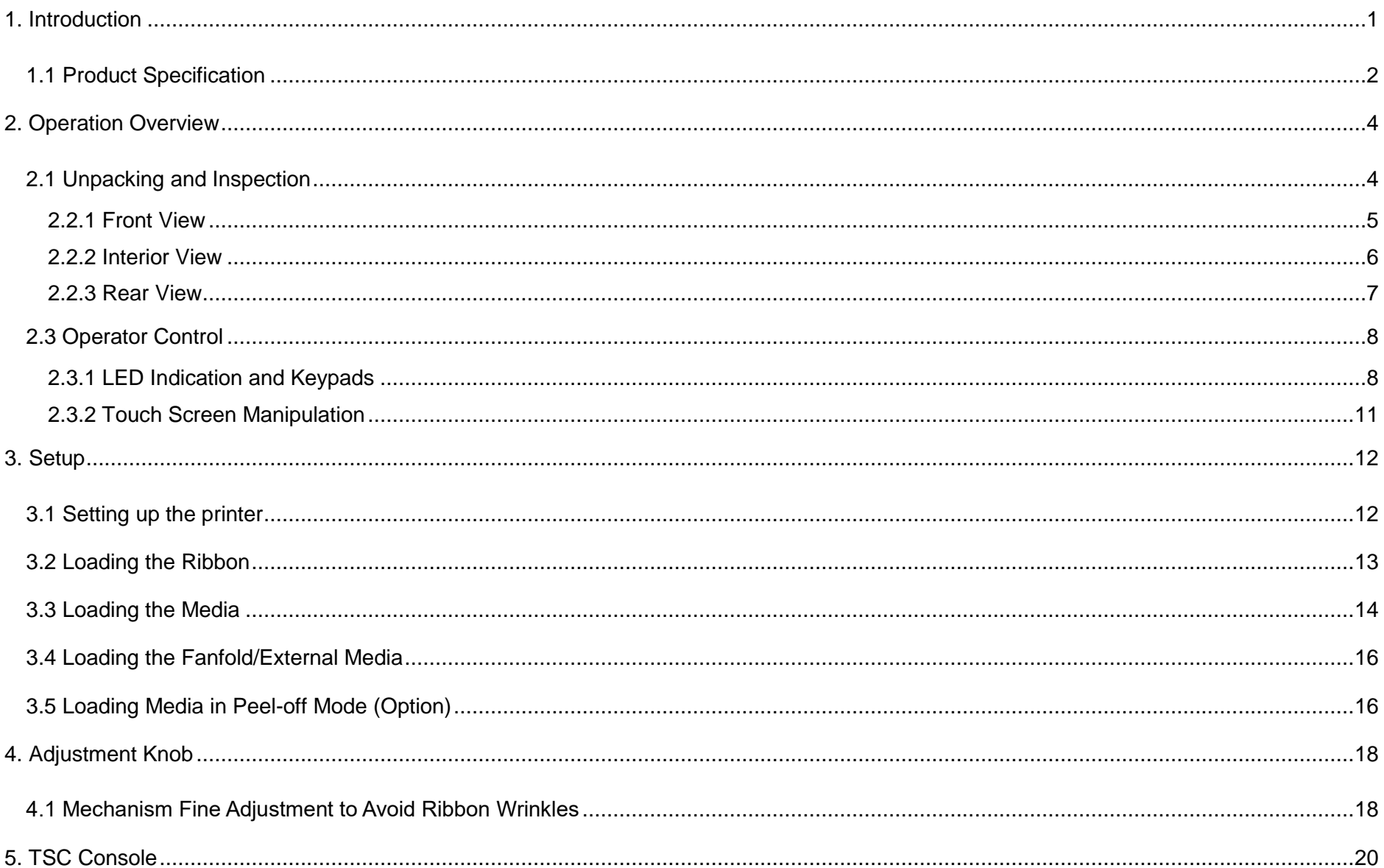

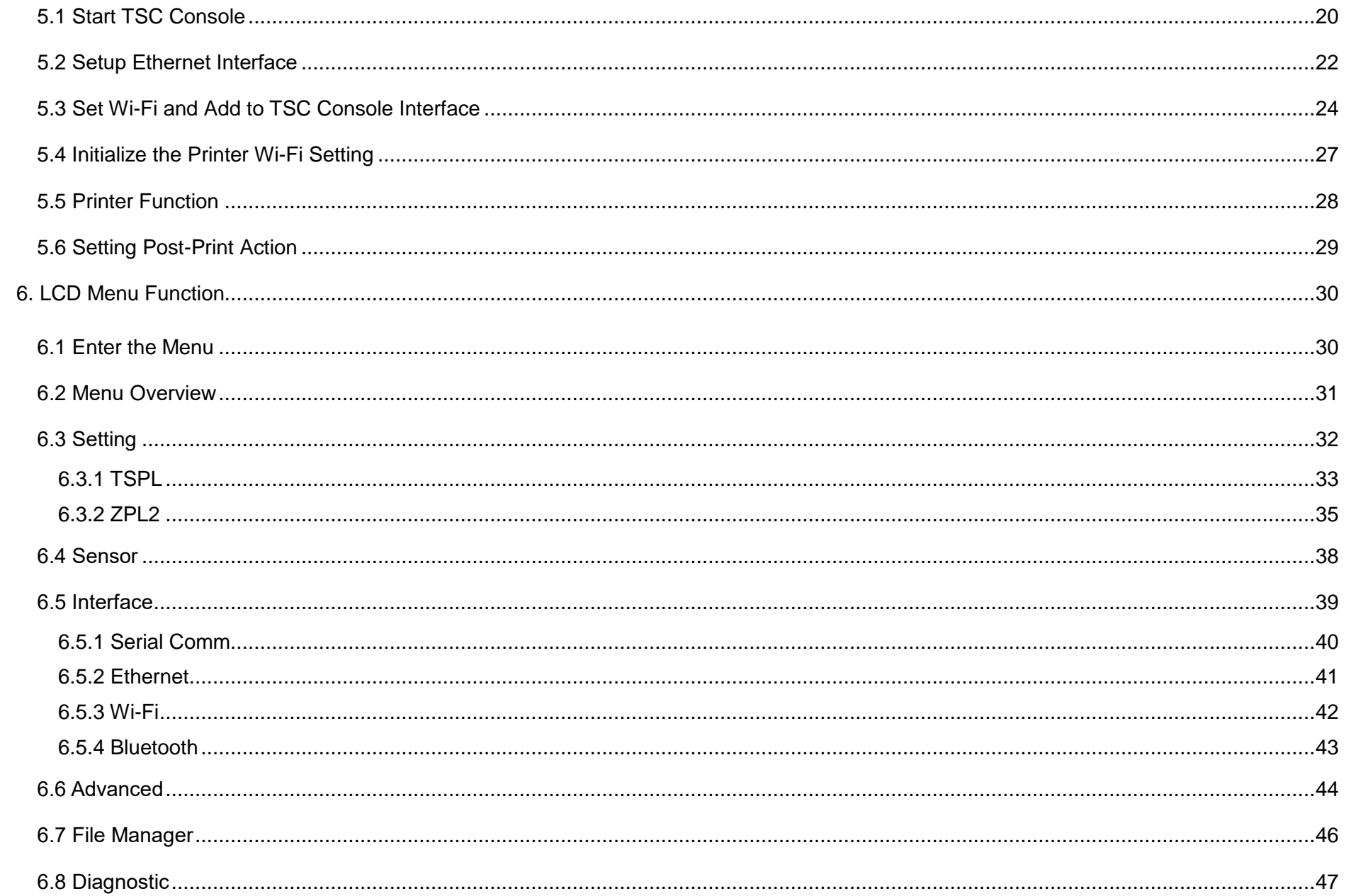

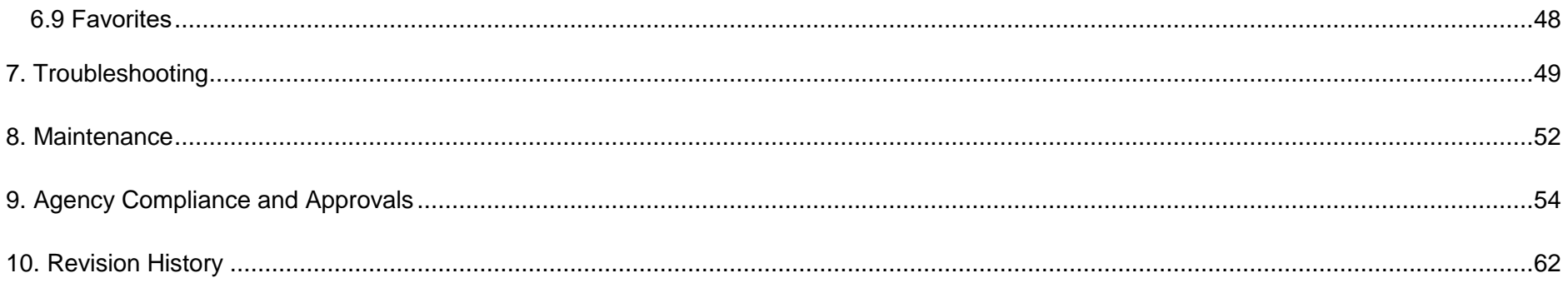

# <span id="page-5-0"></span>**1. Introduction**

Thank you very much for purchasing TSC bar code printer.

The new high-performance MH261T Series was designed to deliver the cleanest and high quality barcodes. It features a die-cast print mechanism housed in a very strong yet lightweight cabinet. This new design results in a more durable printer that is suited for your most heavy-duty demand cycles.

The MH261T Series printers are loaded with standard features including a color touch display with brand-new GUI design and six menu buttons to provide a great user experience, support for 600 meter long ribbons, 8" OD media rolls, built-in Ethernet, RS-232 interface, two USB hosts for keyboard and scanner connections, USB 2.0, serial and Parallel interfaces. GPIO ports, Wi-Fi and Bluetooth modules are available as an option.

This document provides an easy reference for operating the MH261T series. To print label formats, please refer to the instructions provided with your labeling software; if you need to write the custom programs, please refer to the TSPL/TSPL2 programming manual that can be found on TSC website at [https://www.tscprinters.com.](https://www.tscprinters.com/)

# <span id="page-6-0"></span>**1.1 Product Specification**

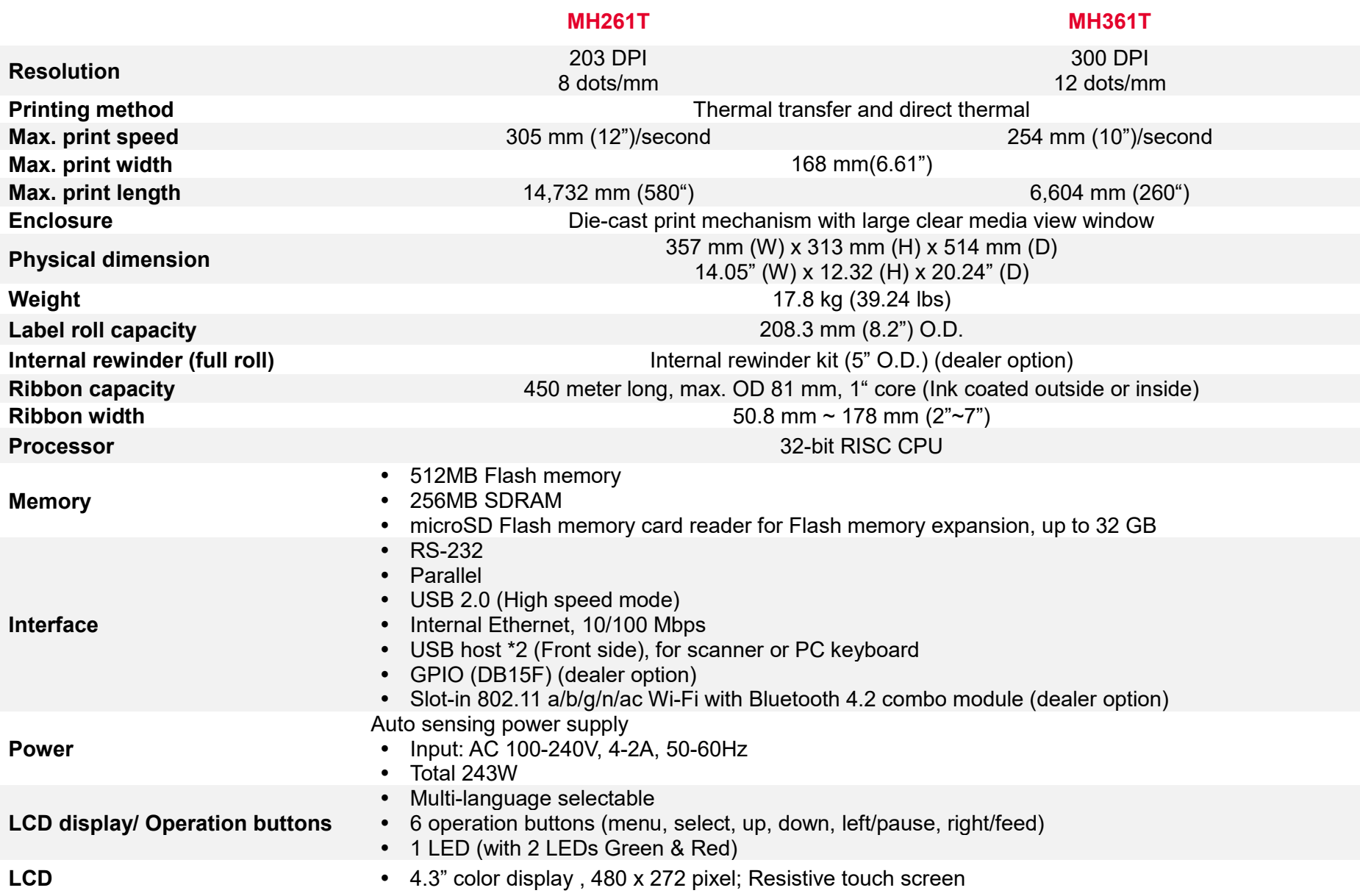

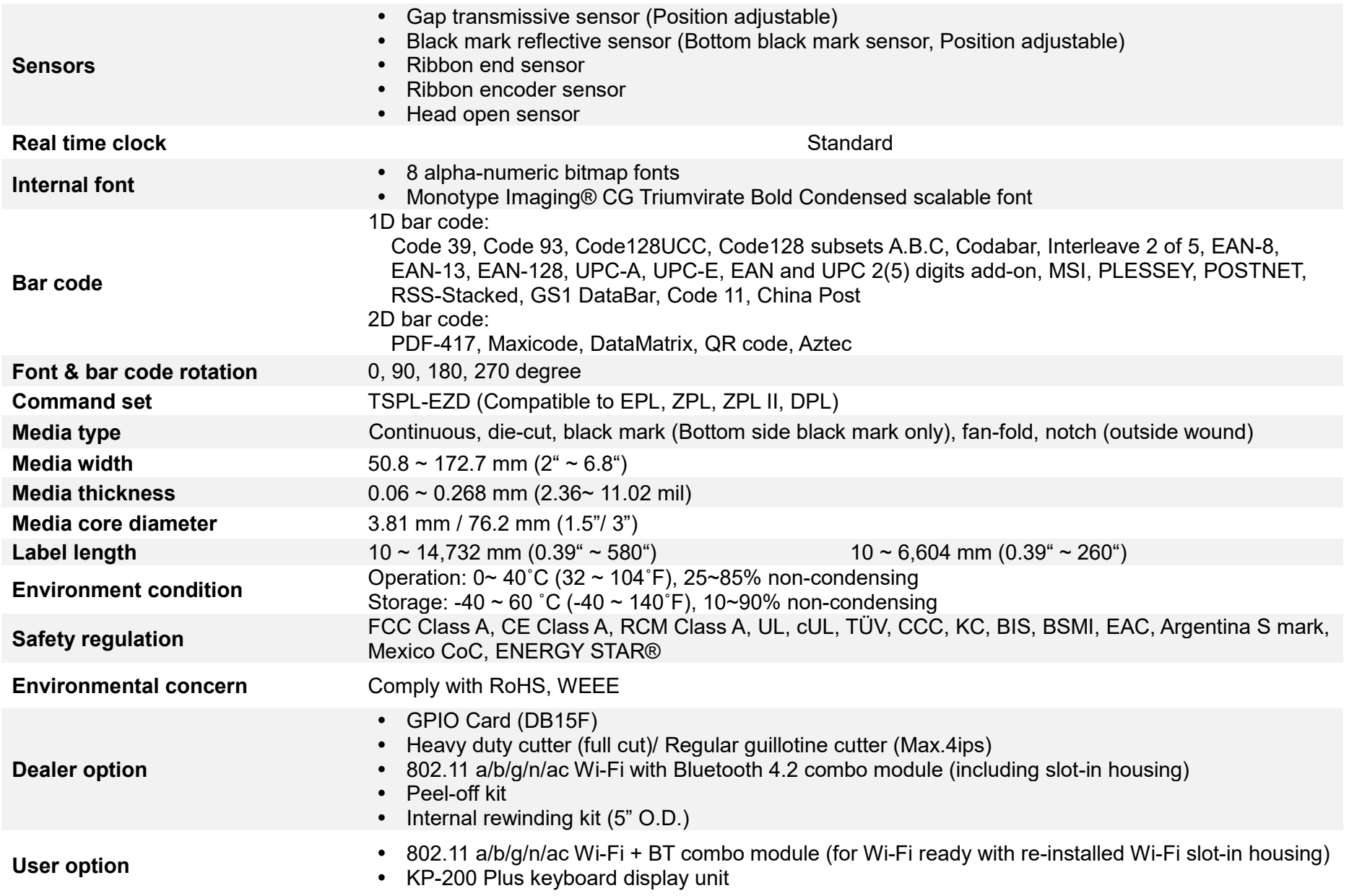

# <span id="page-8-0"></span>**2. Operation Overview**

# <span id="page-8-1"></span>**2.1 Unpacking and Inspection**

This printer has been specially packaged to withstand damage during shipping. Please carefully inspect the packaging and printer upon receiving the bar code printer. Please retain the packaging materials in case you need to reship the printer.

Unpacking the printer, the following items are included in the carton.

- 1 Printer unit
- 1 Quick installation guide
- 1 Power cord
- 1 USB interface cable

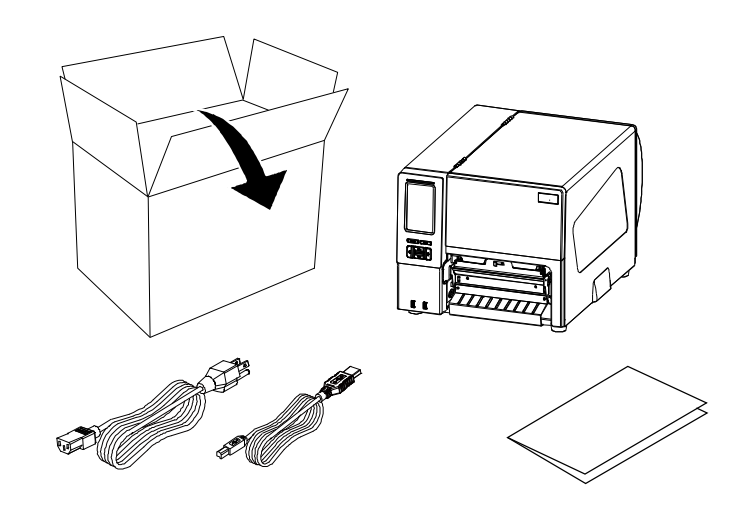

 **- If any parts are missing, please contact the Customer Service Department of your purchased reseller or distributor.**

# **2.2 Printer Overview**

<span id="page-9-0"></span>**2.2.1 Front View**

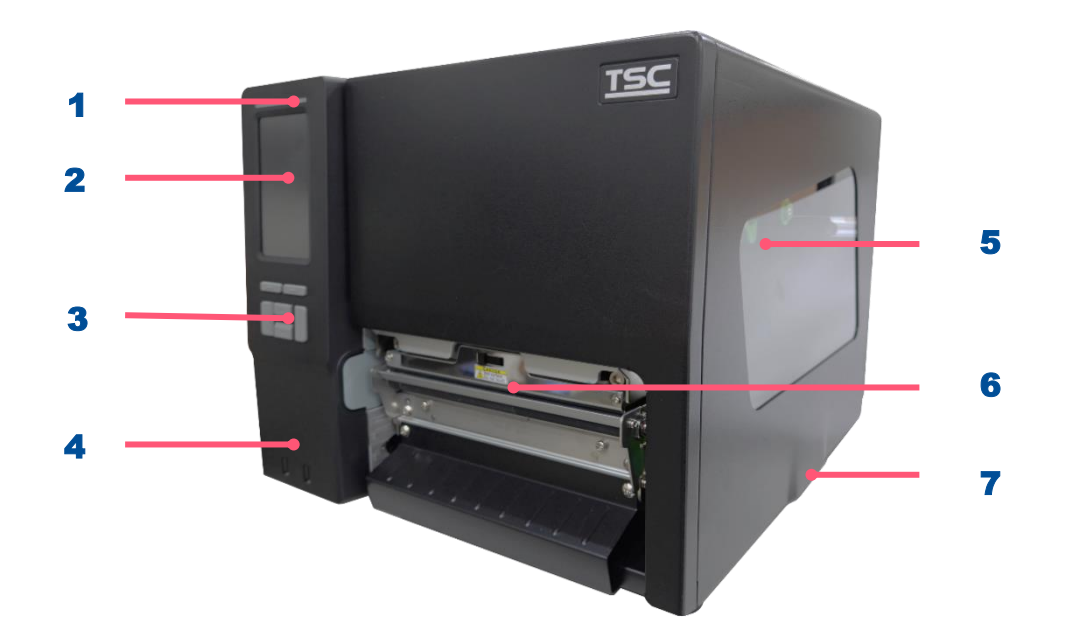

- 1. LED indicator
- 2. LCD display
- **3.** Front panel buttons
- 4. USB host x 2
- 5. Media view window
- **6.** Paper exit chute
- 7. Media cover

<span id="page-10-0"></span>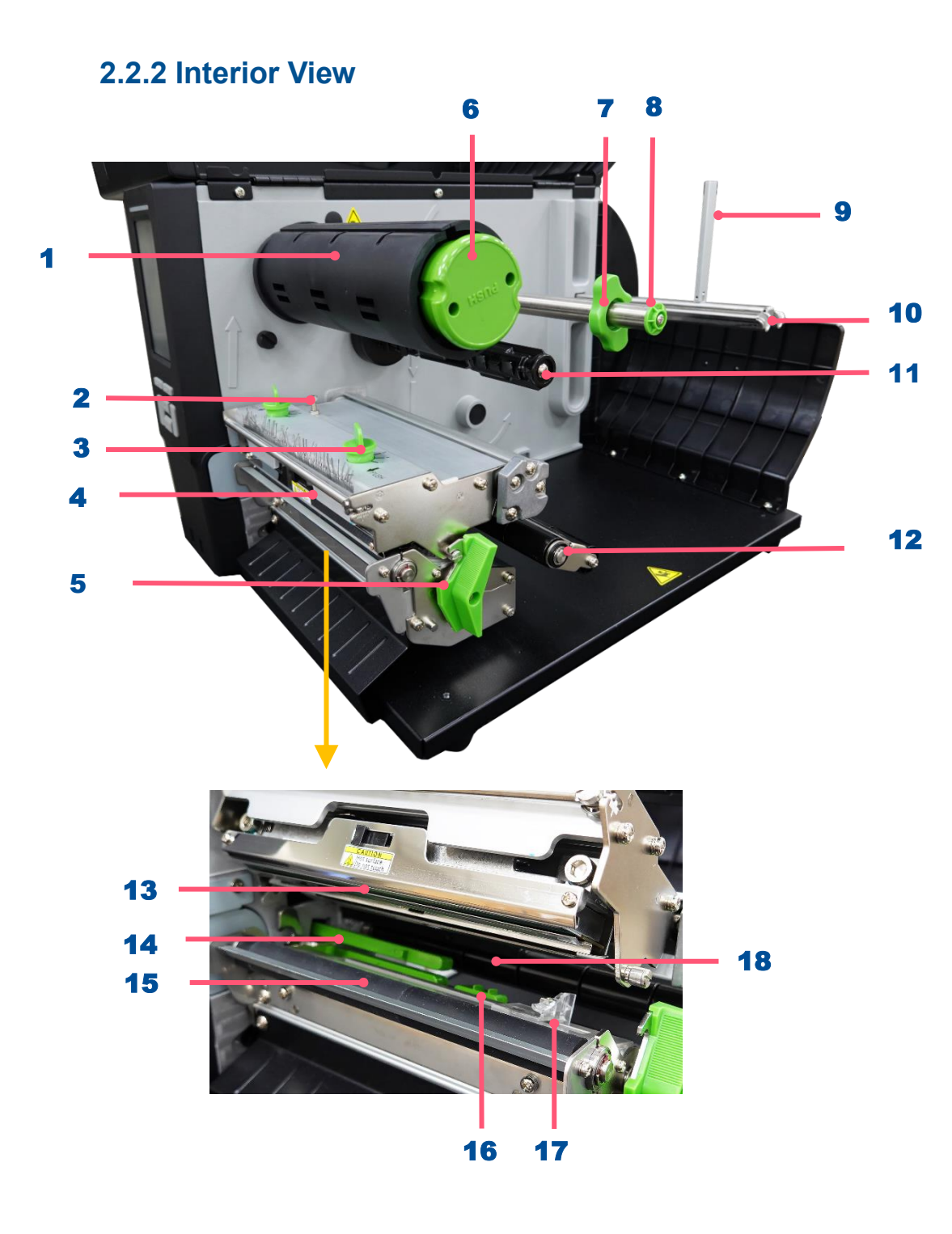

- **1.** Ribbon rewind spindle
- 2. Z axis mechanism adjustment knob
- **3.** Print head pressure adjustment knobs
- 4. Ribbon guide bar
- **5.** Print head release lever
- **6.** Ribbon release button
- 7. Rear label guide
- 8. Media guide bar
- **9.** Rear label guide
- **10.** Label supply spindle
- **11.** Ribbon supply spindle
- 12. Media damper
- 13. Print head
- 14. Gap sensor
- 15. Platen roller.
- 16. Black mark sensor
- 17. Front label guide
- 18. Ribbon sensor

<span id="page-11-0"></span>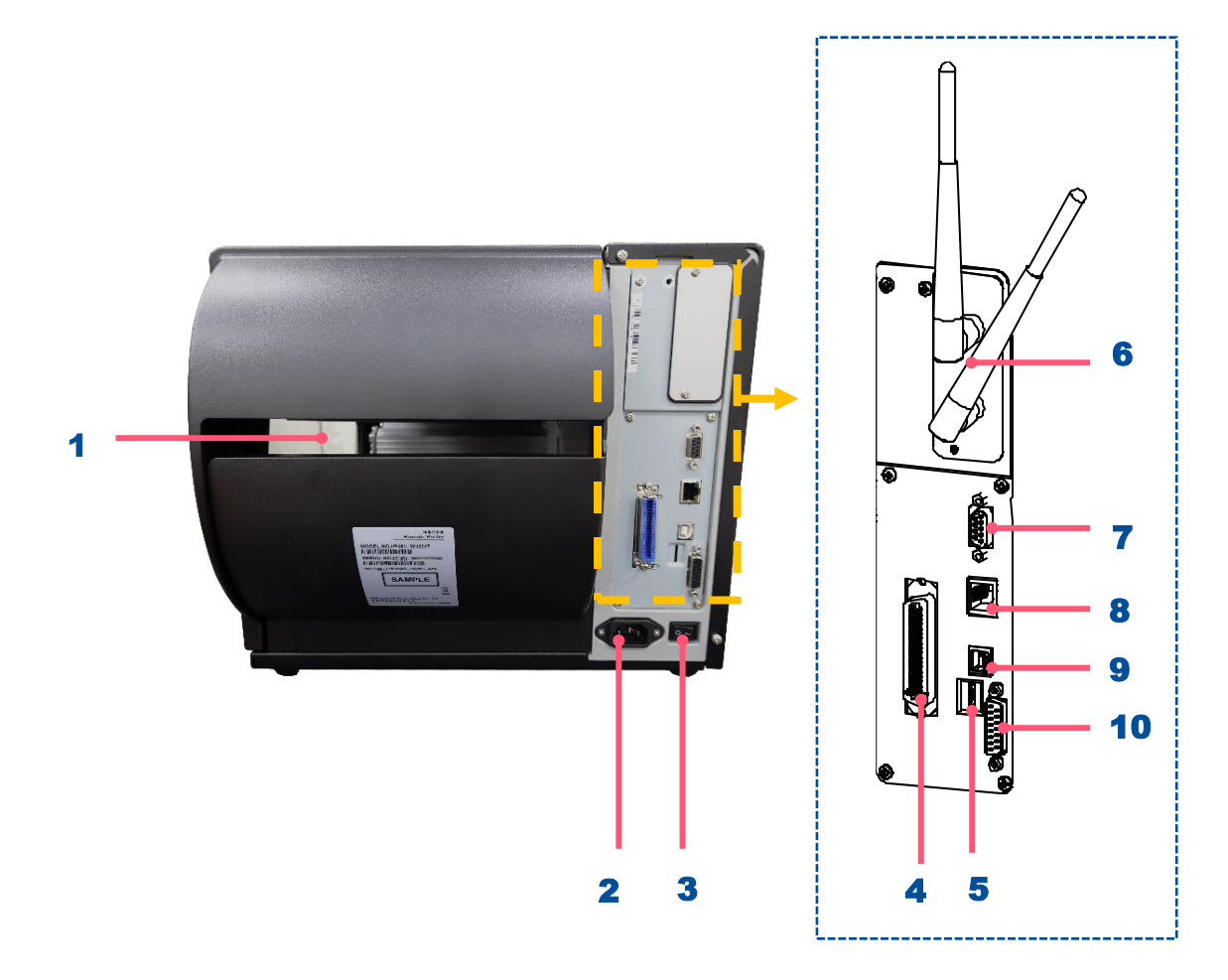

- 1. External label entrance chute
- 2. Power cord socket
- 3. Power switch
- 4. Centronics interface
- 5. SD card socket
- **6.** Slot-in Wi-Fi module (Option)
- 7. RS-232C interface
- 8. Ethernet interface
- **9.** USB interface
- 10. GPIO interface (Option)

#### **Note:**

**The interface picture here is for reference only. Please refer to the product specification for the interfaces availability.**

# <span id="page-12-1"></span><span id="page-12-0"></span>**2.3 Operator Control**

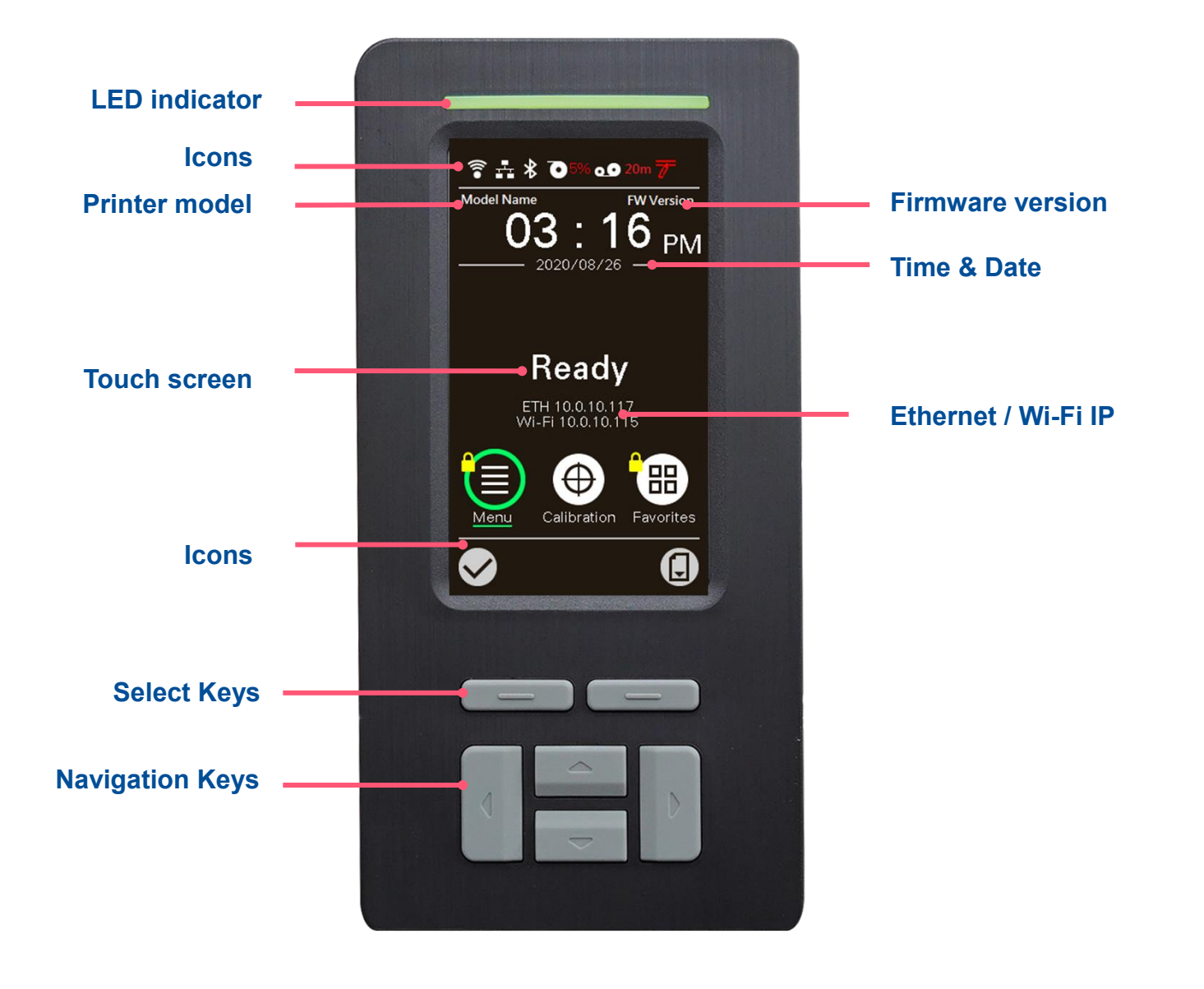

# **2.3.1 LED Indication and Keypads**

### **LED color indication:**

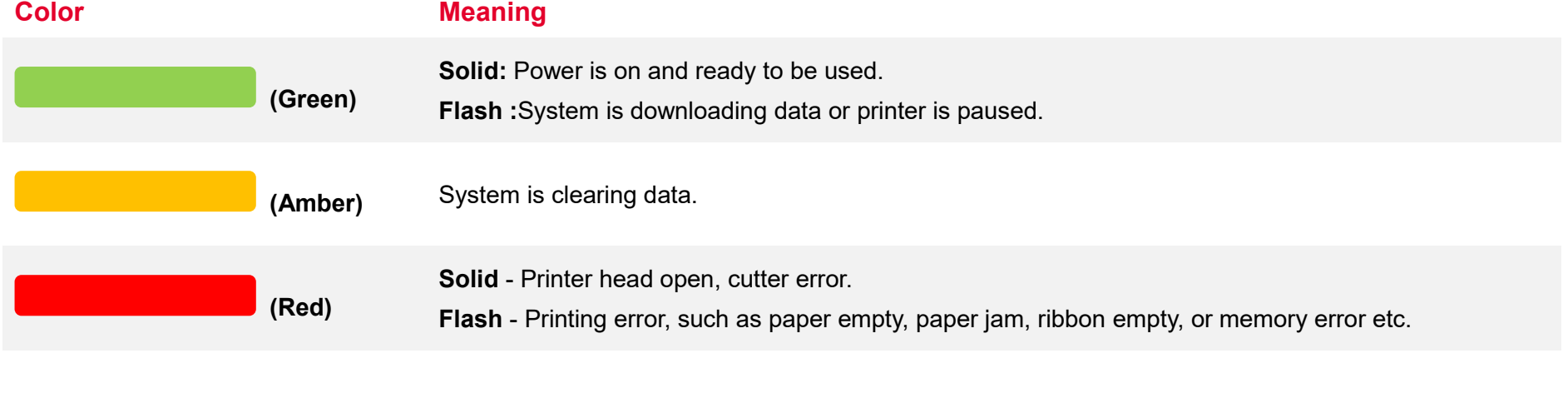

### **Keypads:**

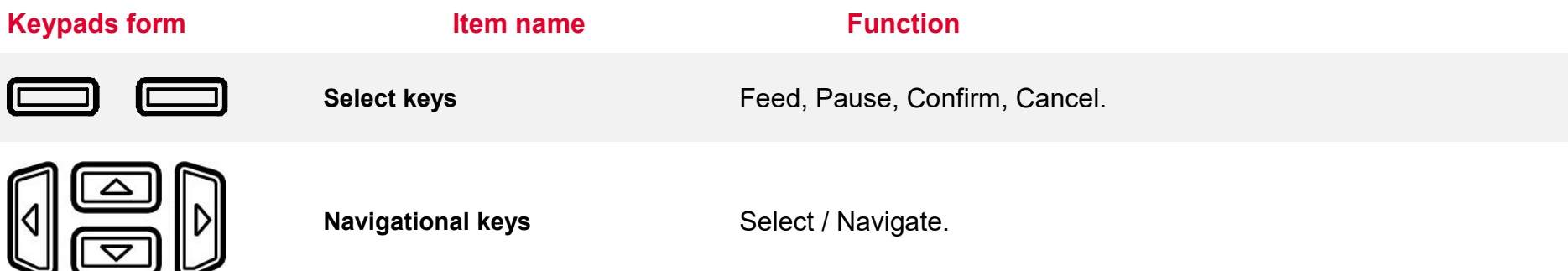

### **LCD/LED Icon Indication:**

### **Main Page Icon**

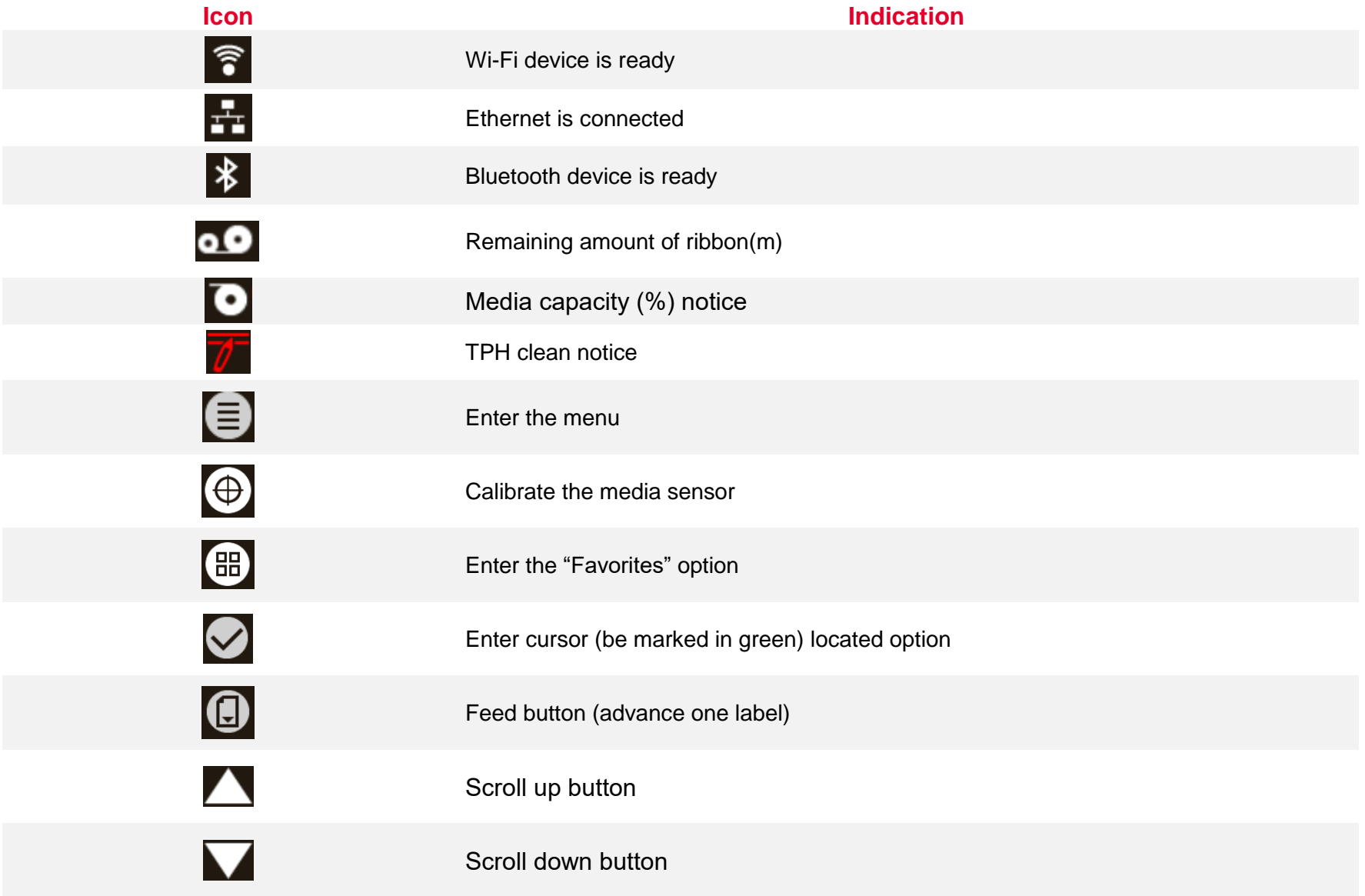

### <span id="page-15-0"></span>**2.3.2 Touch Screen Manipulation**

Tap an item to open/use it.

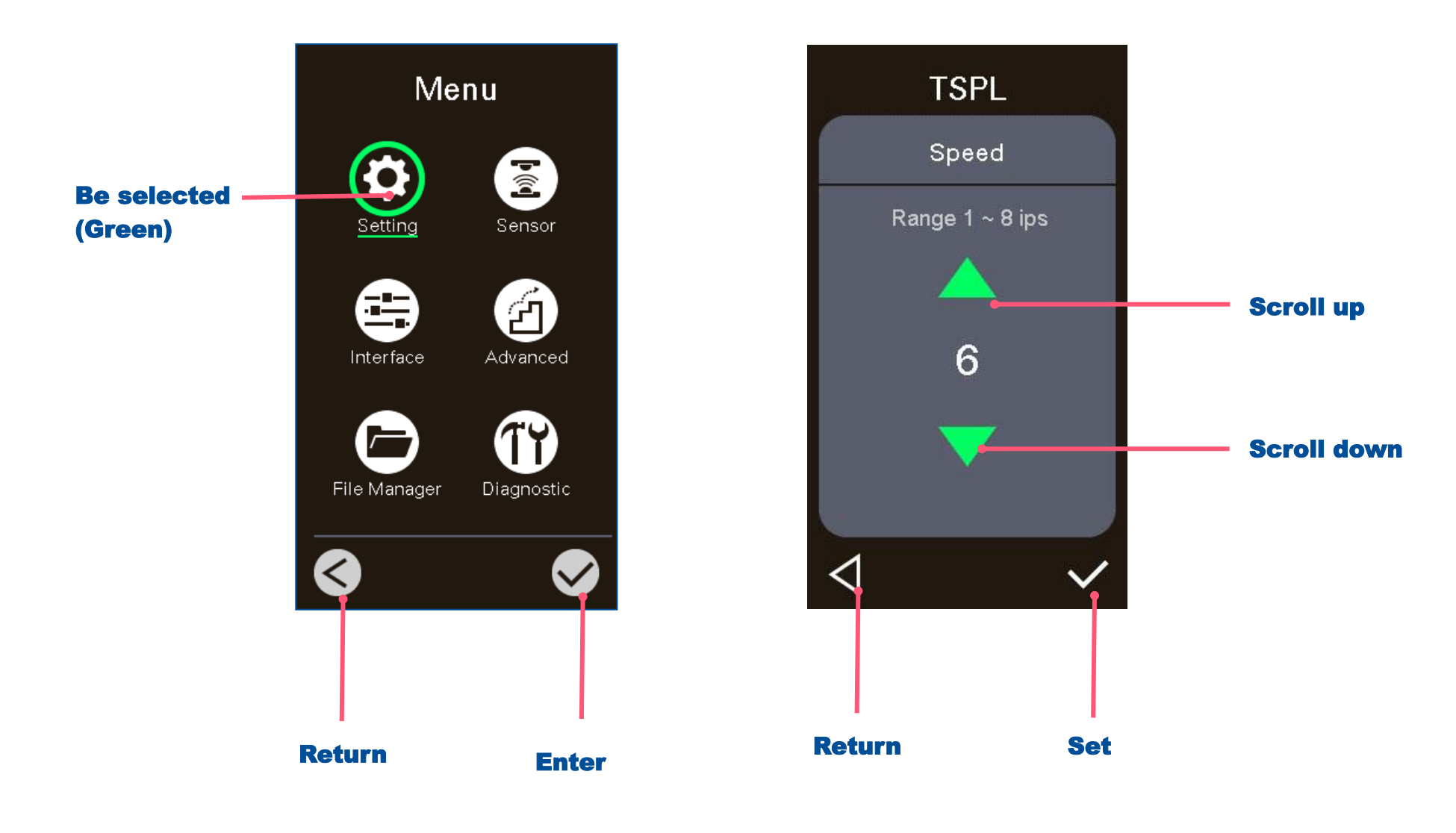

# <span id="page-16-0"></span>**3. Setup**

# <span id="page-16-1"></span>**3.1 Setting up the printer**

- **1.** Place the printer on flat surface.
- 2. Make sure the printer is power off.
- **3.** Connect the printer to the computer with the provided USB cable.
- **4.** Plug in the power cord.

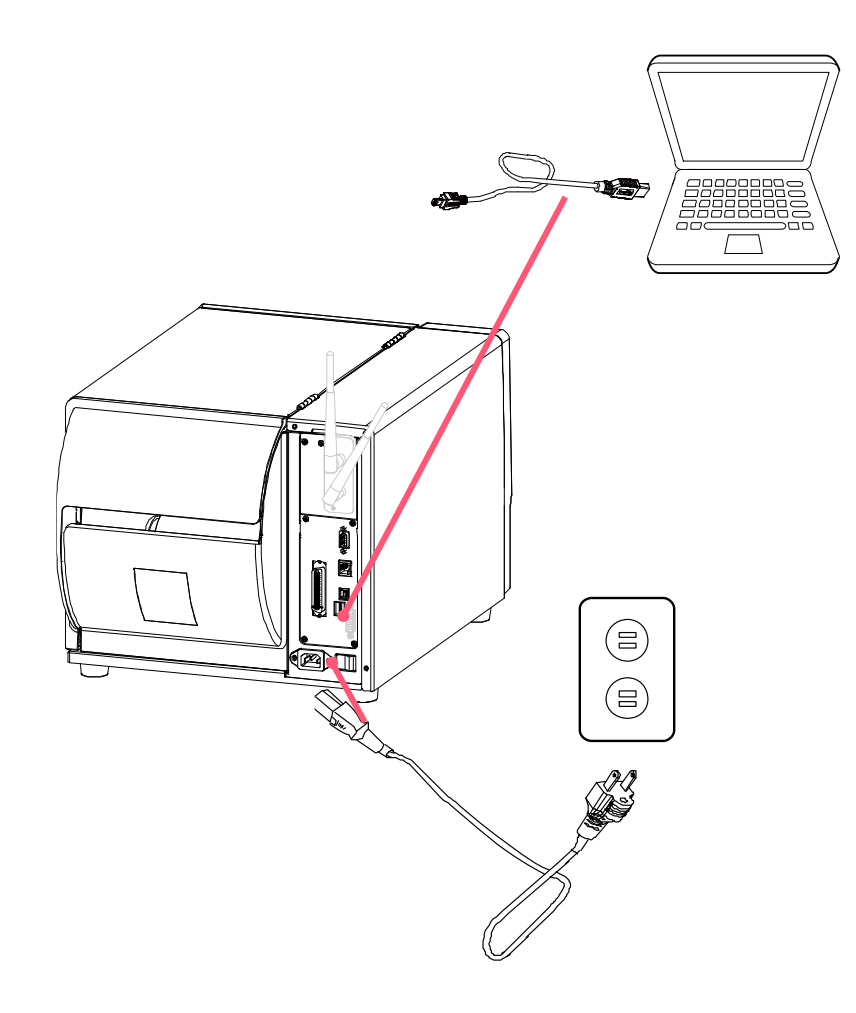

◆ **Note: Please switch OFF the printer before plugging in the power cord to printer power jack.**

# <span id="page-17-0"></span>**3.2 Loading the Ribbon**

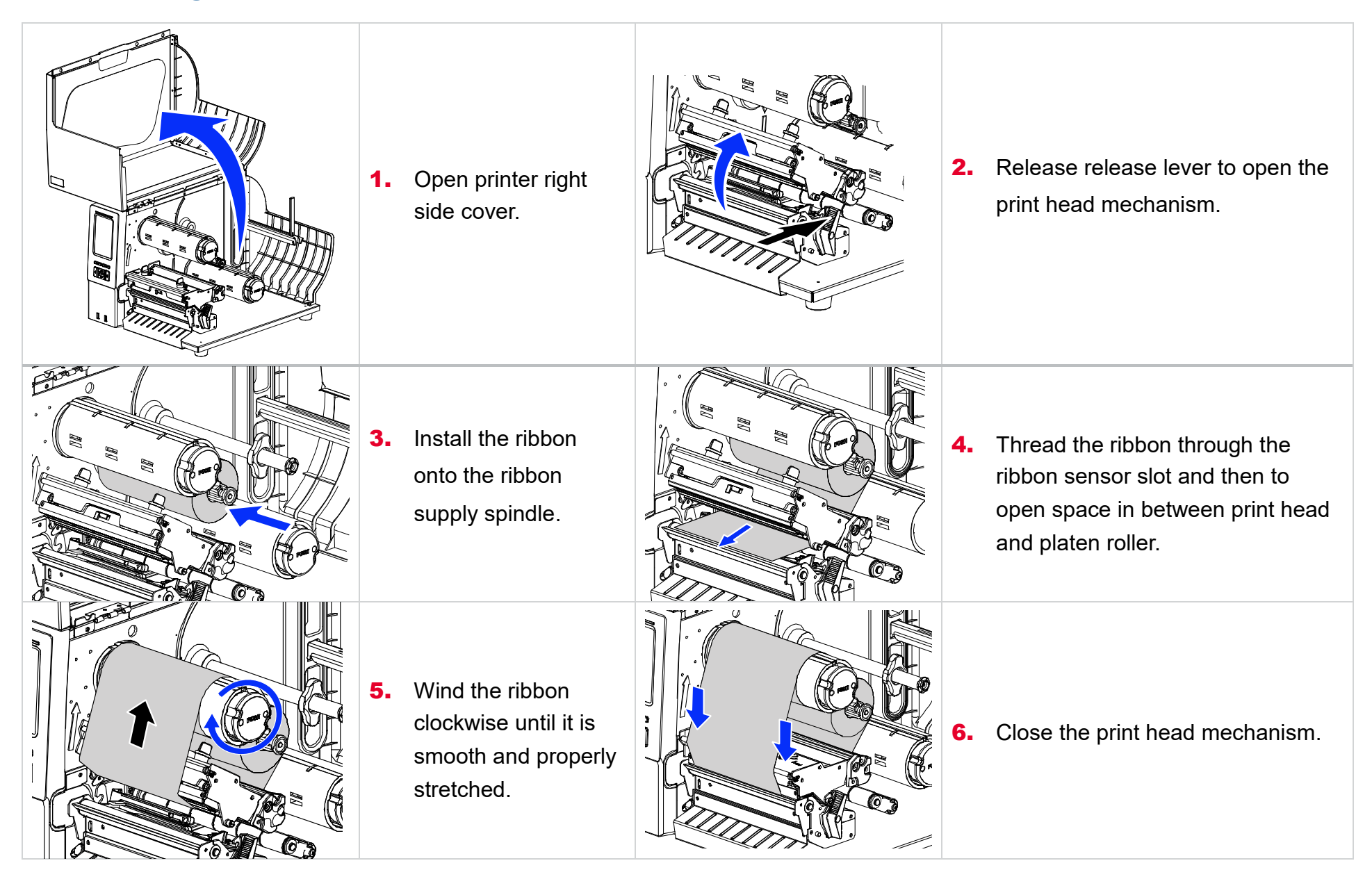

# <span id="page-18-0"></span>**3.3 Loading the Media**

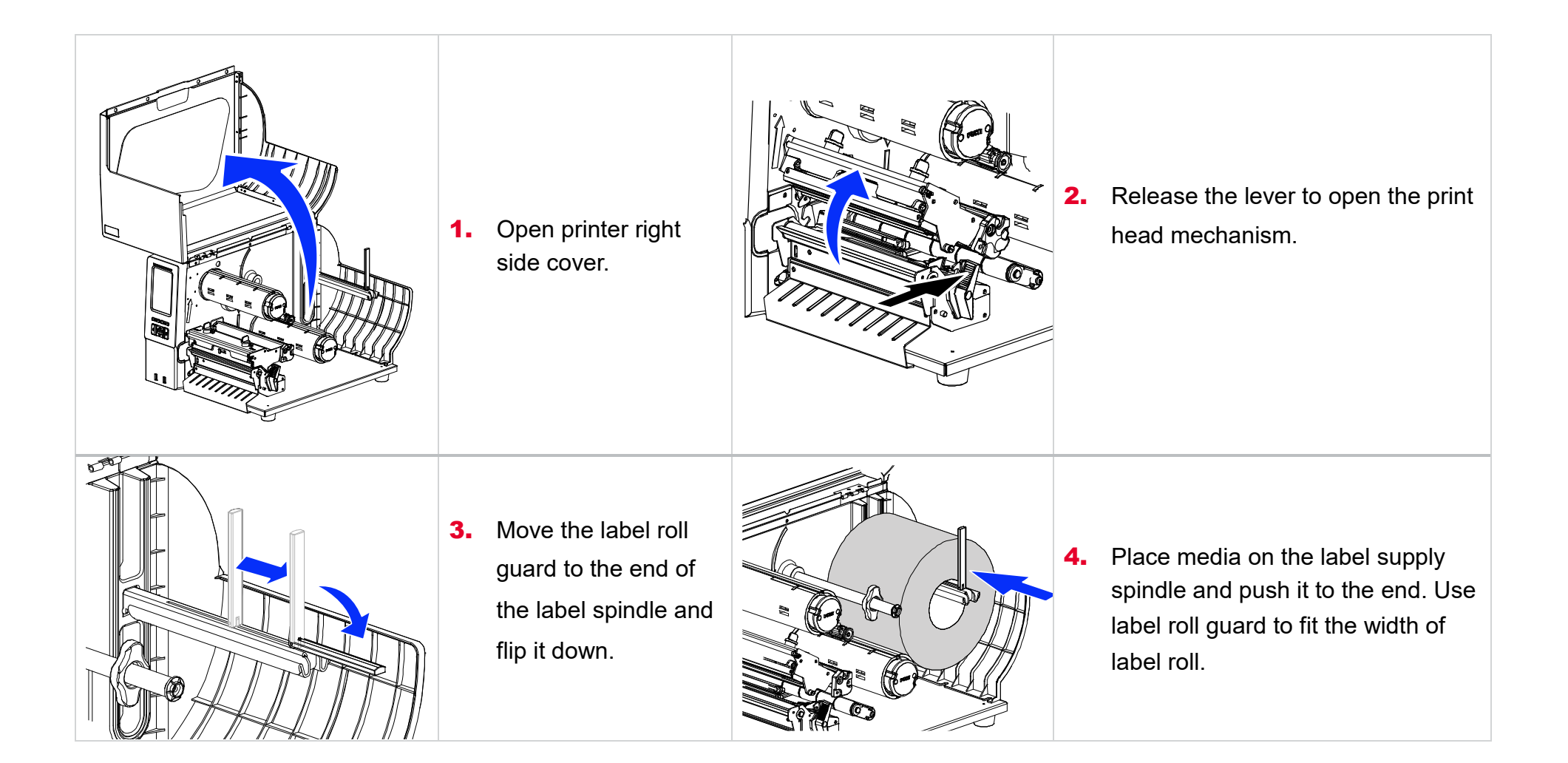

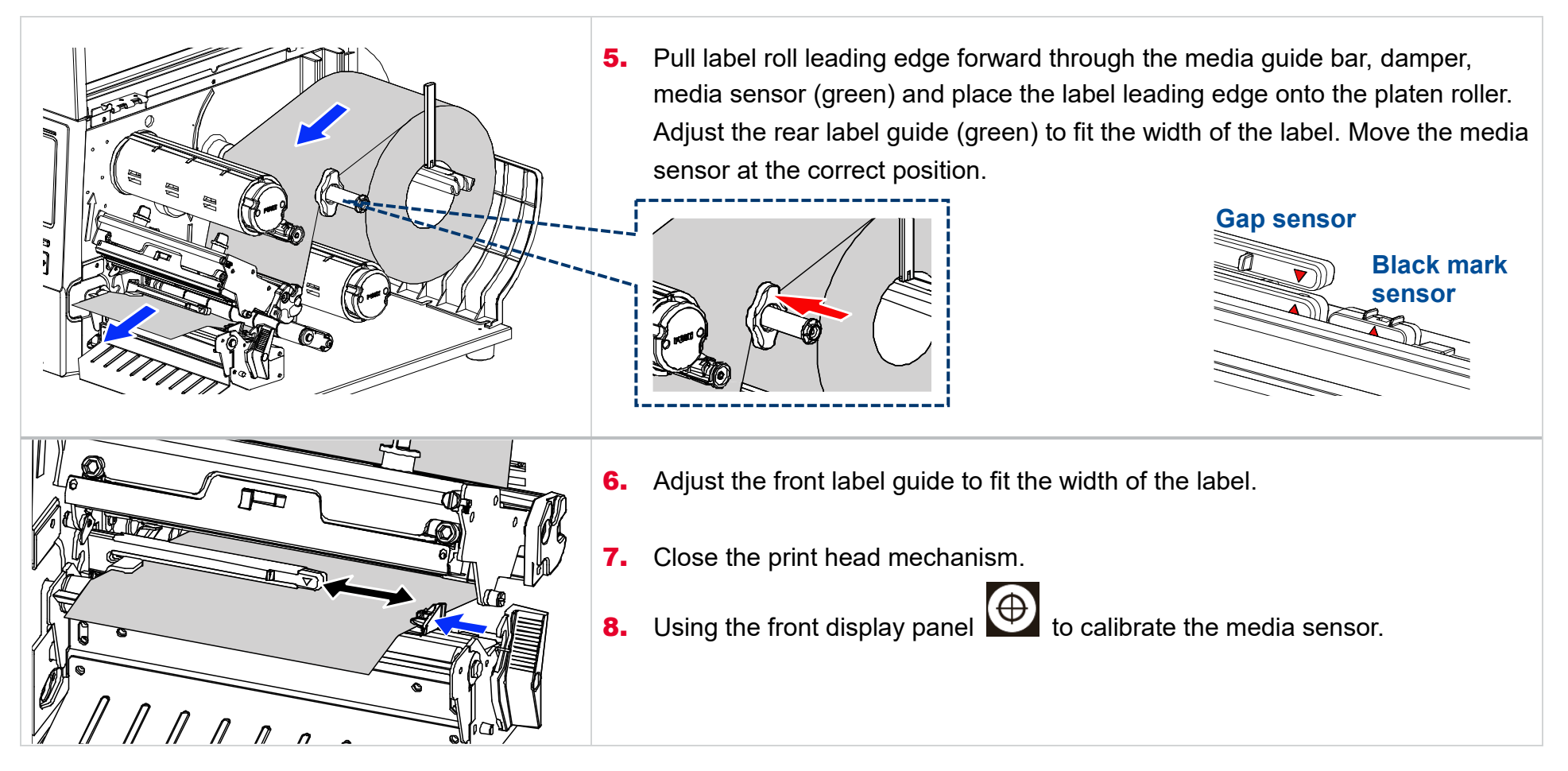

### **Loading path for media & ribbon**

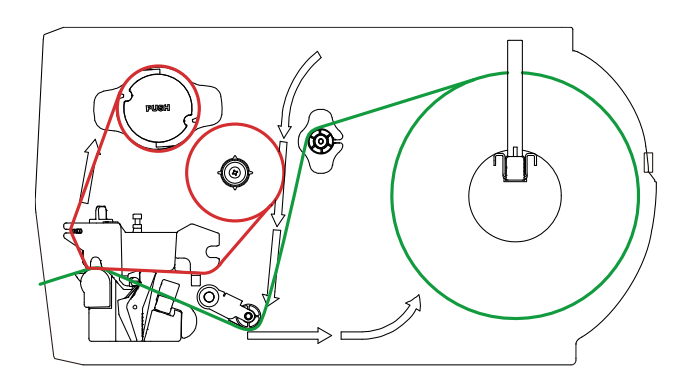

# <span id="page-20-1"></span><span id="page-20-0"></span>**3.4 Loading the Fanfold/External Media**

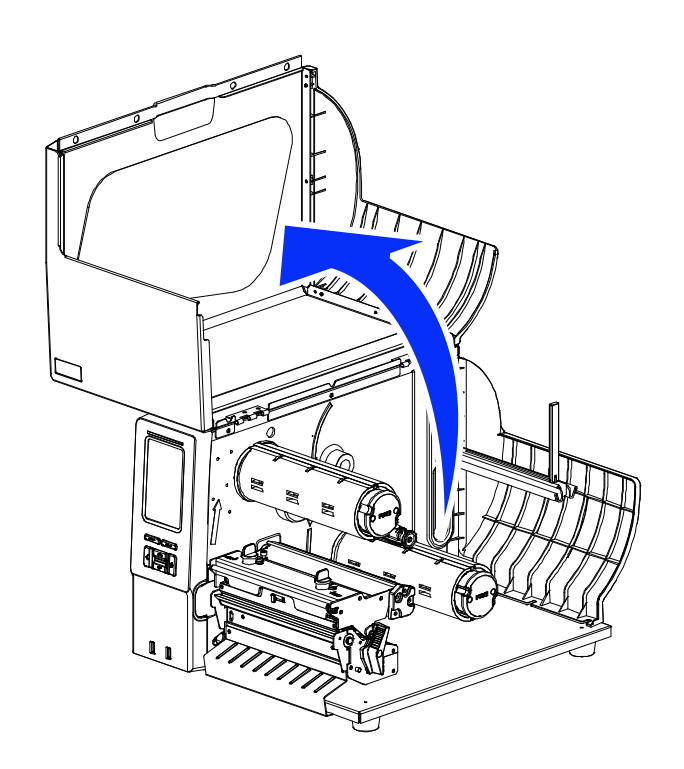

- **1.** Open the right side cover of the printer.
- **2.** Insert the fanfold media through the rear external label entrance chute.
- 3. Refer 3.3 to load the media.
- **4.** Use the front panel to make calibration.

### **Note: Please calibrate the gap/black mark sensor when changing media.**

### **Loading path for fan-fold labels**

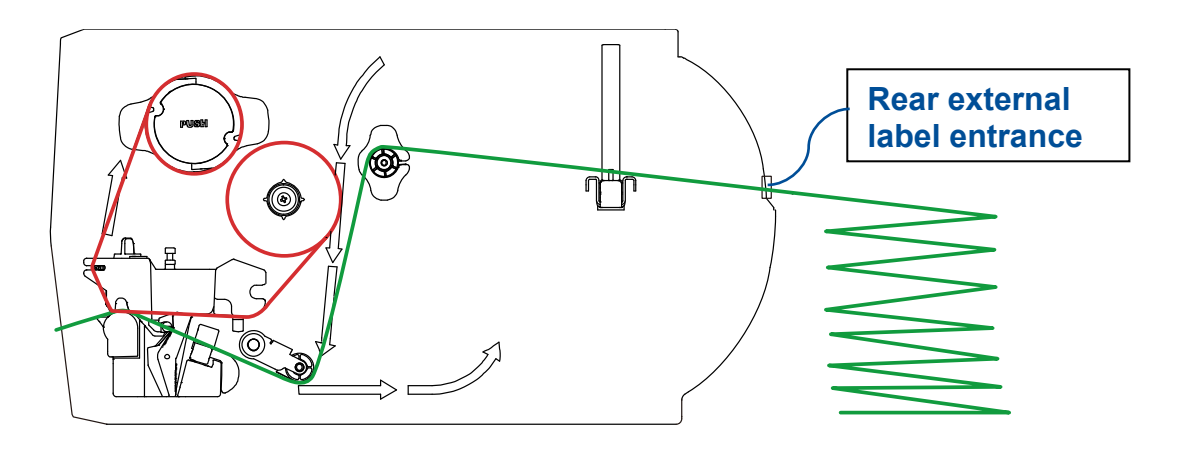

# **3.5 Loading Media in Peel-off Mode (Option)**

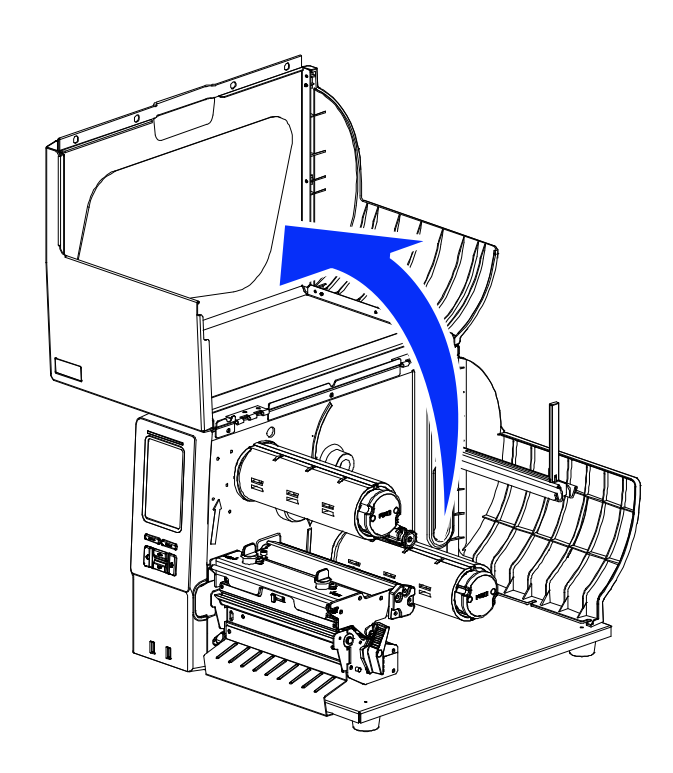

- **1.** Open the right side cover of the printer.
- **2.** Using the front display to calibrate the media.
- 3. Enter the **Menu** to set peeler mode.

### (**Menu** →**Setting**→**Print Mode**→ **Peeler Mode)**

- 4. Open print head release lever to pull approximately 650mm of label through the front of the printer and remove some labels.
- **5.** Open the peeler off cover. Feed the liner between peel-off roller and platen roller.
- 6. Wrap the label onto the internal rewind spindle and wind the spindle counterclockwise until the liner is properly stretched.
- 7. Close the peeler off cover and the print head mechanism.
- 8. Peeling will automatically start. Press the FEED button to test.

#### **Please calibrate the gap/black mark sensor before loading media in peel-off mode to avoid paper jam. Please calibrate the gap/black mark sensor when changing media.**

### **Loading path for peeler mode**

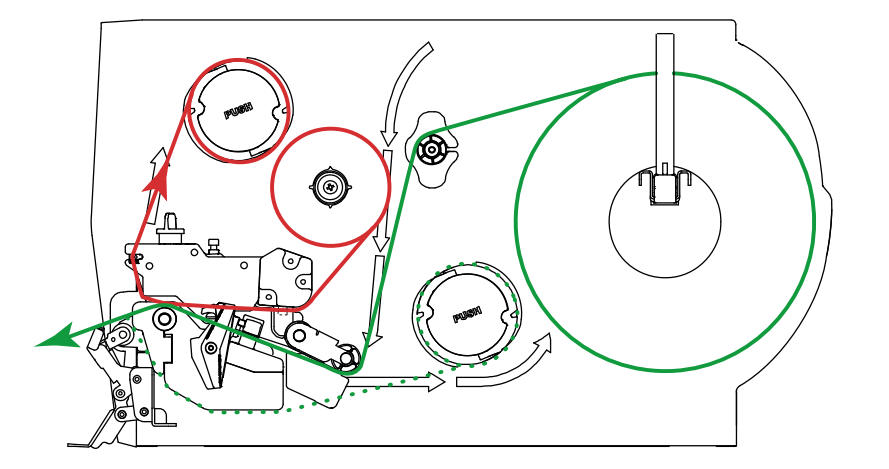

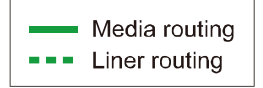

# <span id="page-22-0"></span>**4. Adjustment Knob**

**Print Head Pressure Adjustment Knob** has 5 levels' adjustment. Different number means different pressure to the medias . Due to media is aligned to the inbound of the printer mechanism, different media width requires the different pressure. Users can try which level can meet their expectation.

- If the label width is 4", adjust both print head pressure to the same level.
- If the label is less than 2" wide, increase the pressure of left adjustment knob and decrease the right side pressure by to level 1.

# <span id="page-22-1"></span>**4.1 Mechanism Fine Adjustment to Avoid Ribbon Wrinkles**

**Ribbon wrinkle** is related to the media width, thickness, print head pressure balance, ribbon film characteristics, print darkness setting…etc. In case the ribbon wrinkle happens, please follow the instructions below to adjust the printer parts.

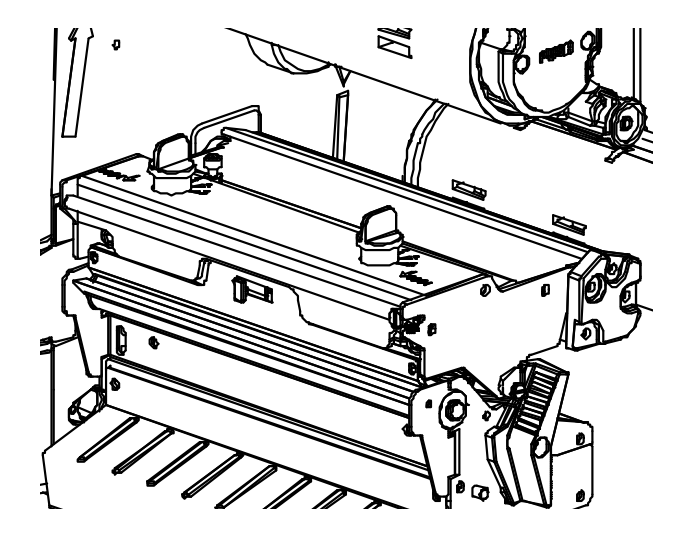

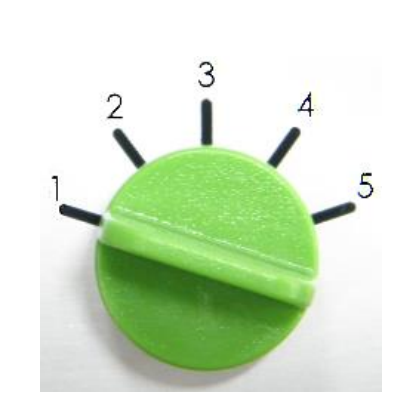

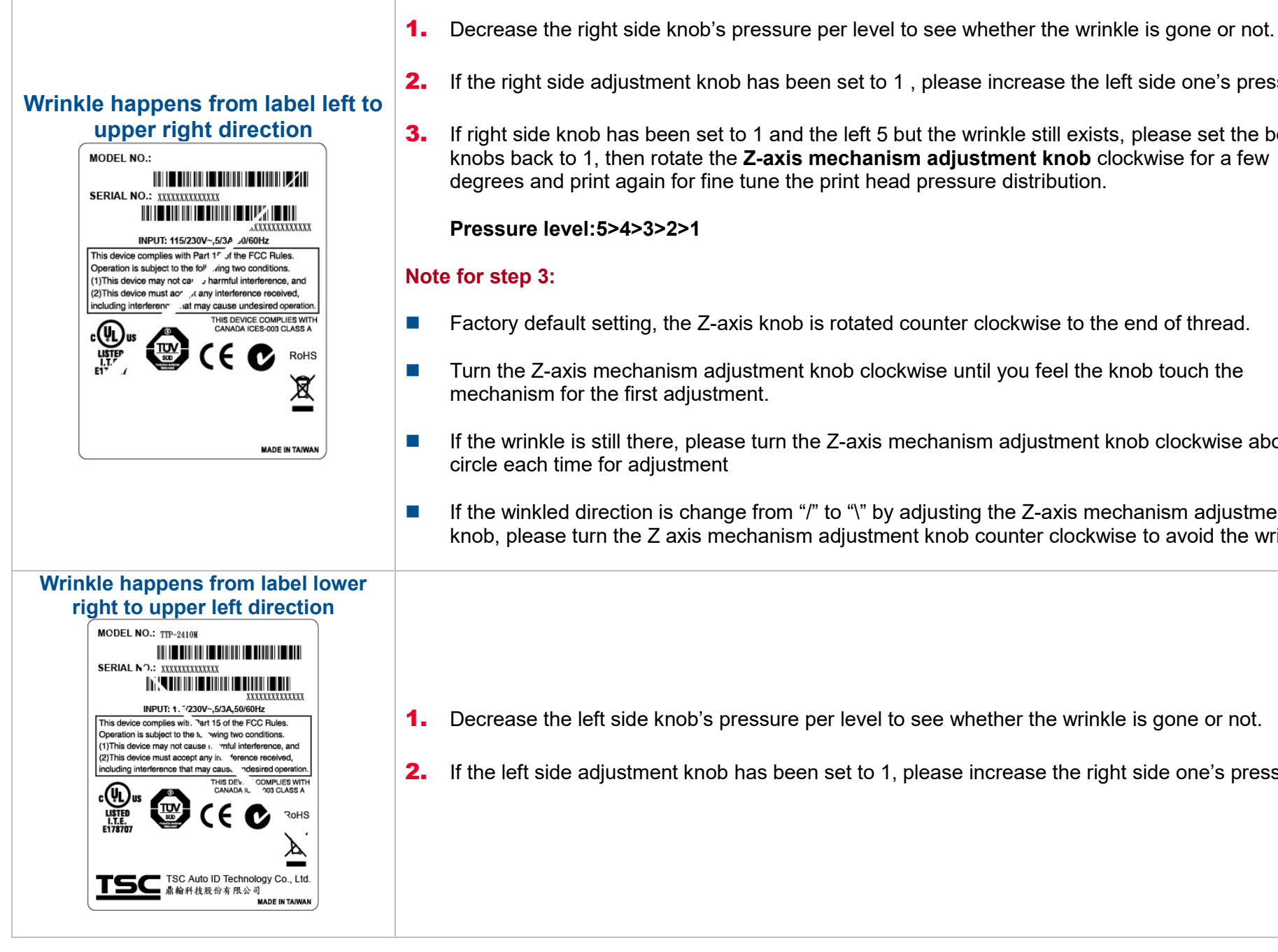

- 
- **2.** If the right side adjustment knob has been set to 1, please increase the left side one's pressure.
- **3.** If right side knob has been set to 1 and the left 5 but the wrinkle still exists, please set the both knobs back to 1, then rotate the **Z-axis mechanism adjustment knob** clockwise for a few degrees and print again for fine tune the print head pressure distribution.

- Factory default setting, the Z-axis knob is rotated counter clockwise to the end of thread.
- Turn the Z-axis mechanism adjustment knob clockwise until you feel the knob touch the
- If the wrinkle is still there, please turn the Z-axis mechanism adjustment knob clockwise about 1/4
- $\blacksquare$  If the winkled direction is change from "/" to "\" by adjusting the Z-axis mechanism adjustment knob, please turn the Z axis mechanism adjustment knob counter clockwise to avoid the wrinkle.

- **1.** Decrease the left side knob's pressure per level to see whether the wrinkle is gone or not.
- 2. If the left side adjustment knob has been set to 1, please increase the right side one's pressure.

# <span id="page-24-0"></span>**5. TSC Console**

TSC Console is a management tool combining the Printer Management, Diagnostic Tool, CommTool and Printer Webpage settings, which enables you to adjust printer's settings/status; change printers' settings; download graphics, deploy fonts, graphics, label templates or upgrade the firmware to the group of printers, and send additional commands to printers at the same time.

※ **Printer firmware version before A2.12 will only use 9100 Port as command port; Printer firmware after A2.12 will use 6101 Port as command port.**

# <span id="page-24-1"></span>**5.1 Start TSC Console**

1. Double click TSC Console icon to start the software.

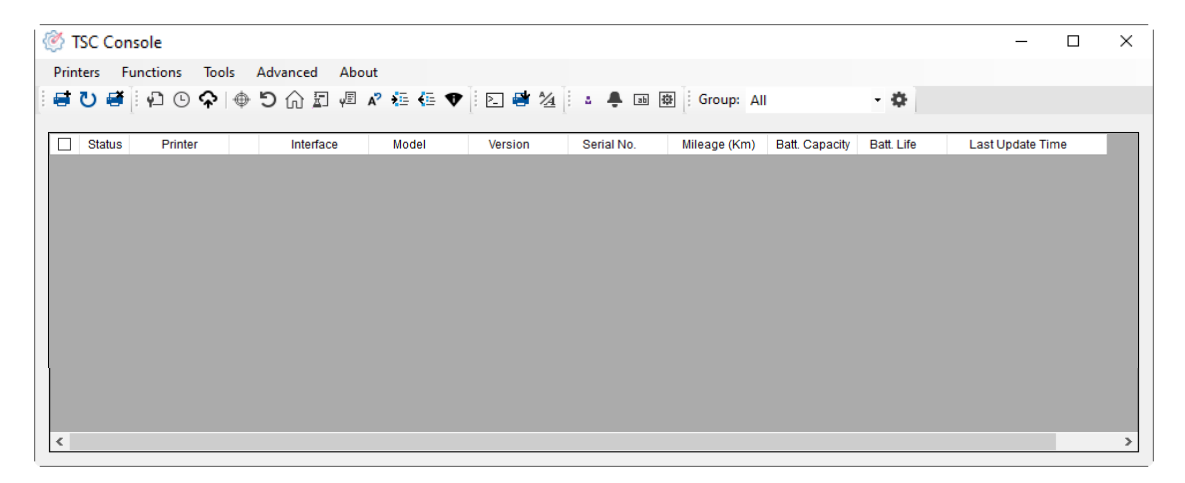

2. Manually add the devices by clicking **Printer > Add Printers**.

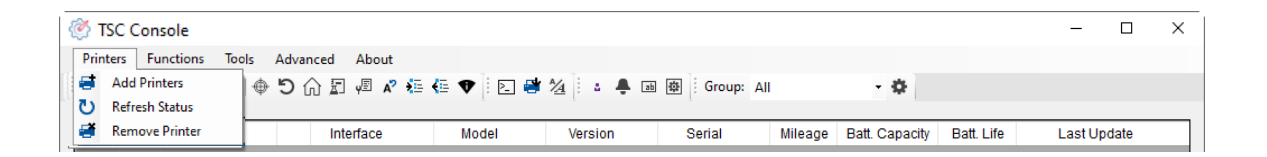

**3.** Select the current interface of the printer.

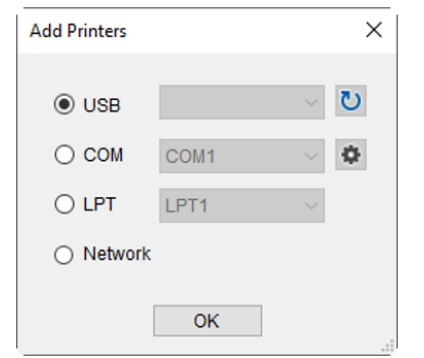

- 4. The printer will be added to **TSC Console**'s interface.
- **5.** Select the printer and set the settings.

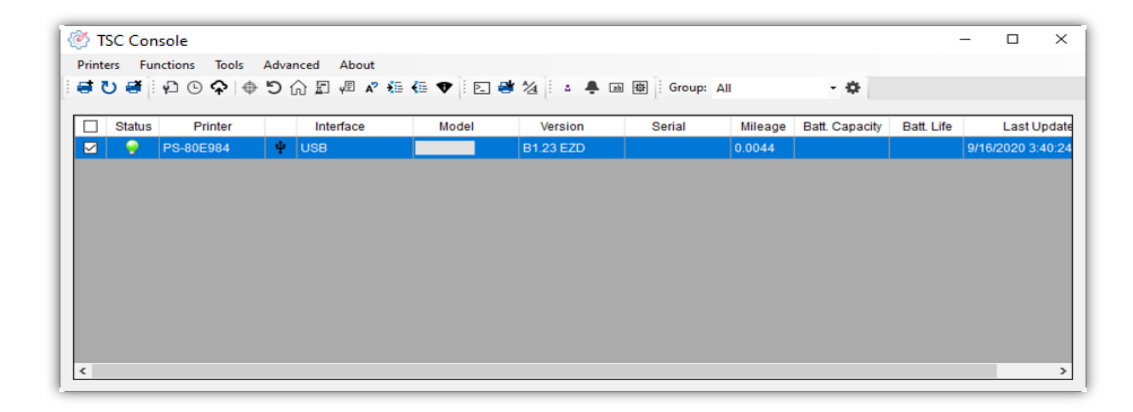

■ For more information, please refer to **TSC Console User Manual**.

# <span id="page-26-0"></span>**5.2 Setup Ethernet Interface**

◼ Use **USB** or **COM** to establish the interface on **TSC Console**.

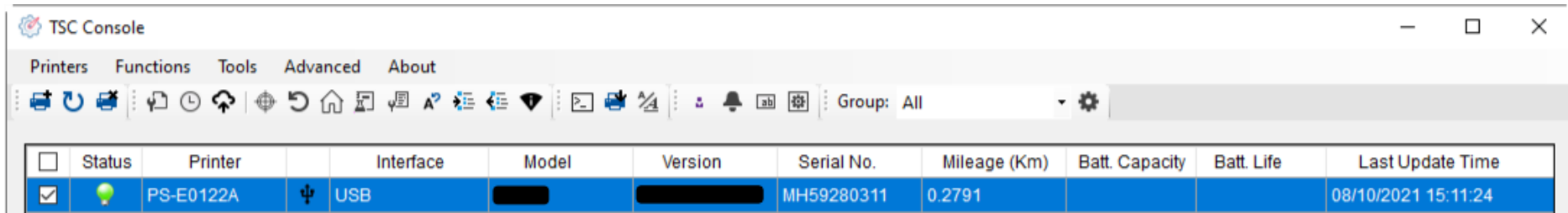

◼ Double click to enter the **Printer Configuration Page** > Click **Ethernet** tab > Check the **IP Address.**

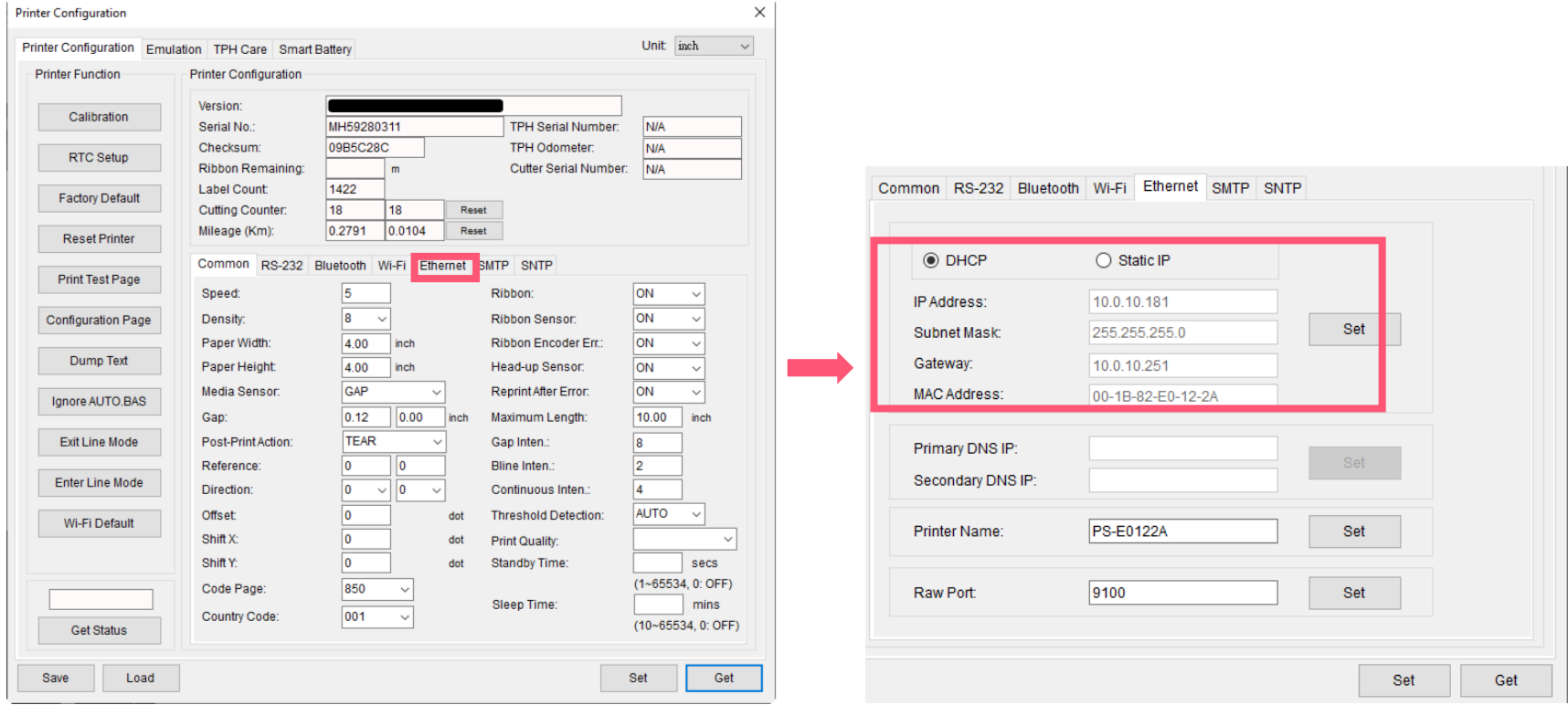

■ Return to TSC Console main page > Click **Add Printer** on the top left of the window.

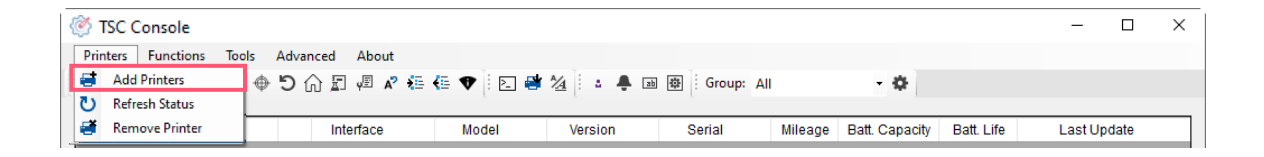

■ Choose **Network** > Key in the **IP Address** > Click **Discover** to establish the Ehthernet interface.

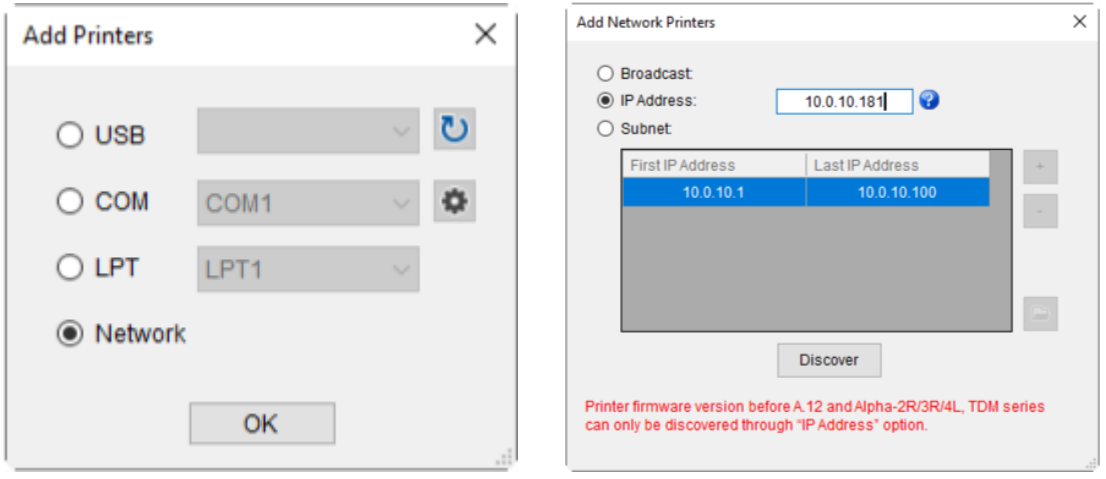

◼ The notification will pop up > Click **OK** to close the window > The Ethernet interface will be shown on **TSC Console**.

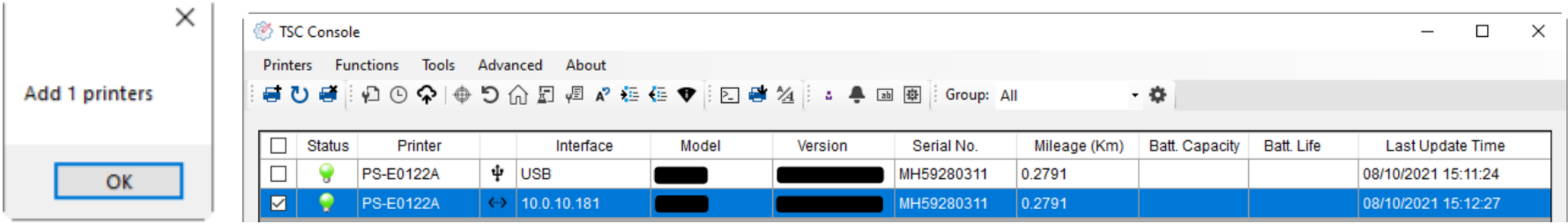

# <span id="page-28-0"></span>**5.3 Set Wi-Fi and Add to TSC Console Interface**

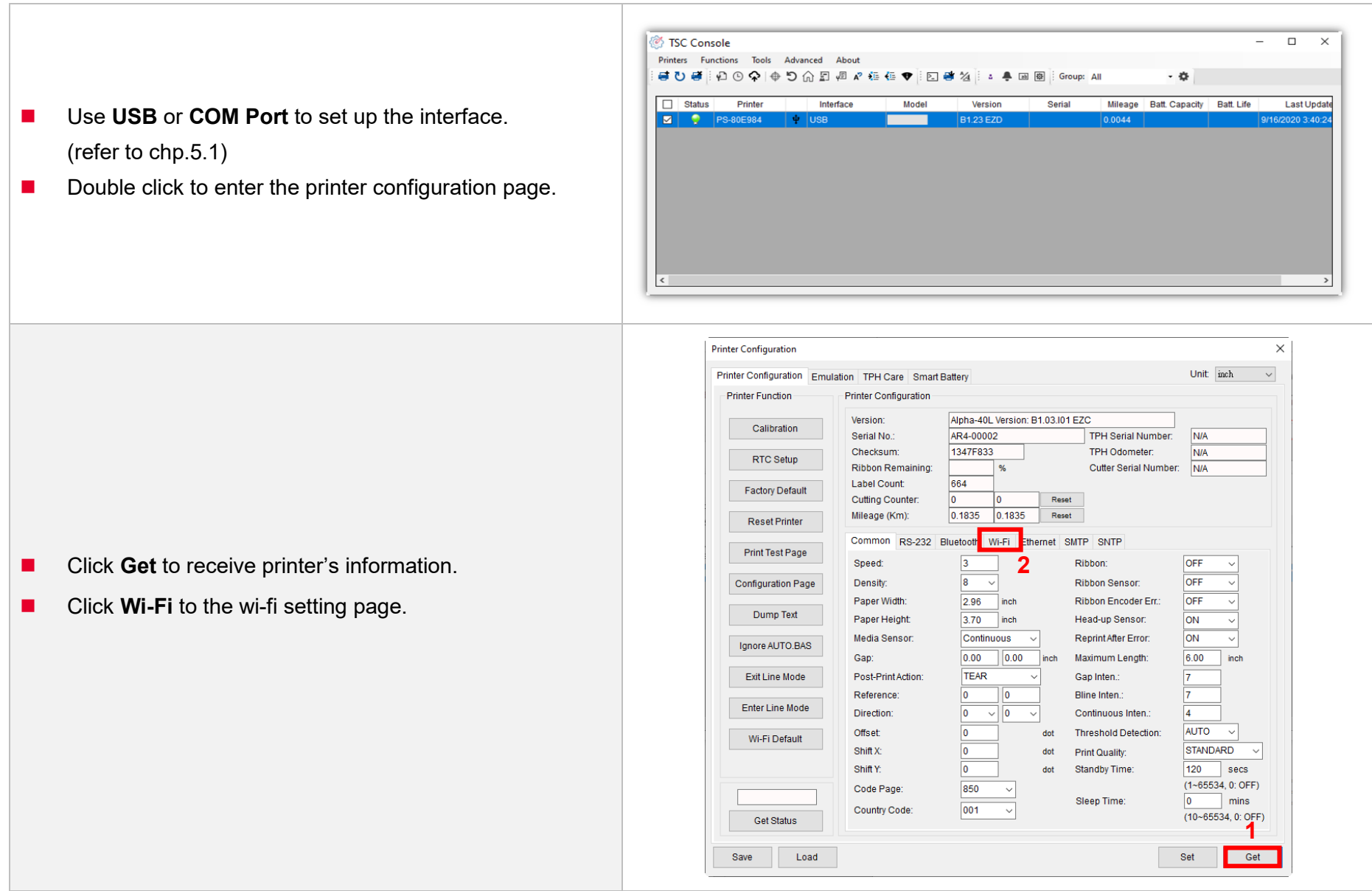

#### **For WPA -Personal**

- **I.** Fill-in the SSID.
- **II.** Select the Encryption option to WPA-Personal.
- **III.** Fill-in the Key.
- IV. Select **DHCP** to **ON**. (For **OFF** option, please fill -in the IP Address, Subnet Mask and Gateway)
- V. After setting, click the **Set** button.

#### **Note:**

Before setting, the entered field will be shown in yellow for reminding .

On DHCP, user can change the printer name by another model name in "Printer Name " field.

User also can change the raw port in "Raw Port " field.

#### **For WPA -Enterprise**

- **I.** Fill-in the SSID.
- **II.** Select the Encryption option to WPA2-Enterprise.
- **III.** Select DHCP to ON (For OFF option, please fill-in the IP Address, Subnet Mask and Gateway)
- IV. Select the **EAP Type** option. (For **EAP -TLS** option, please upload the CA and Key for mutual authentication, integrity -protected cipher suite negotiation, and key exchange between two endpoints. )
- V. After setting, click the **Set** button. **Note:**

Before setting, the entered field will be shown in yellow for reminding .

On DHCP, user can change the printer name by another model name in "Printer Name " field.

User also can change the raw port in "Raw Port " field.

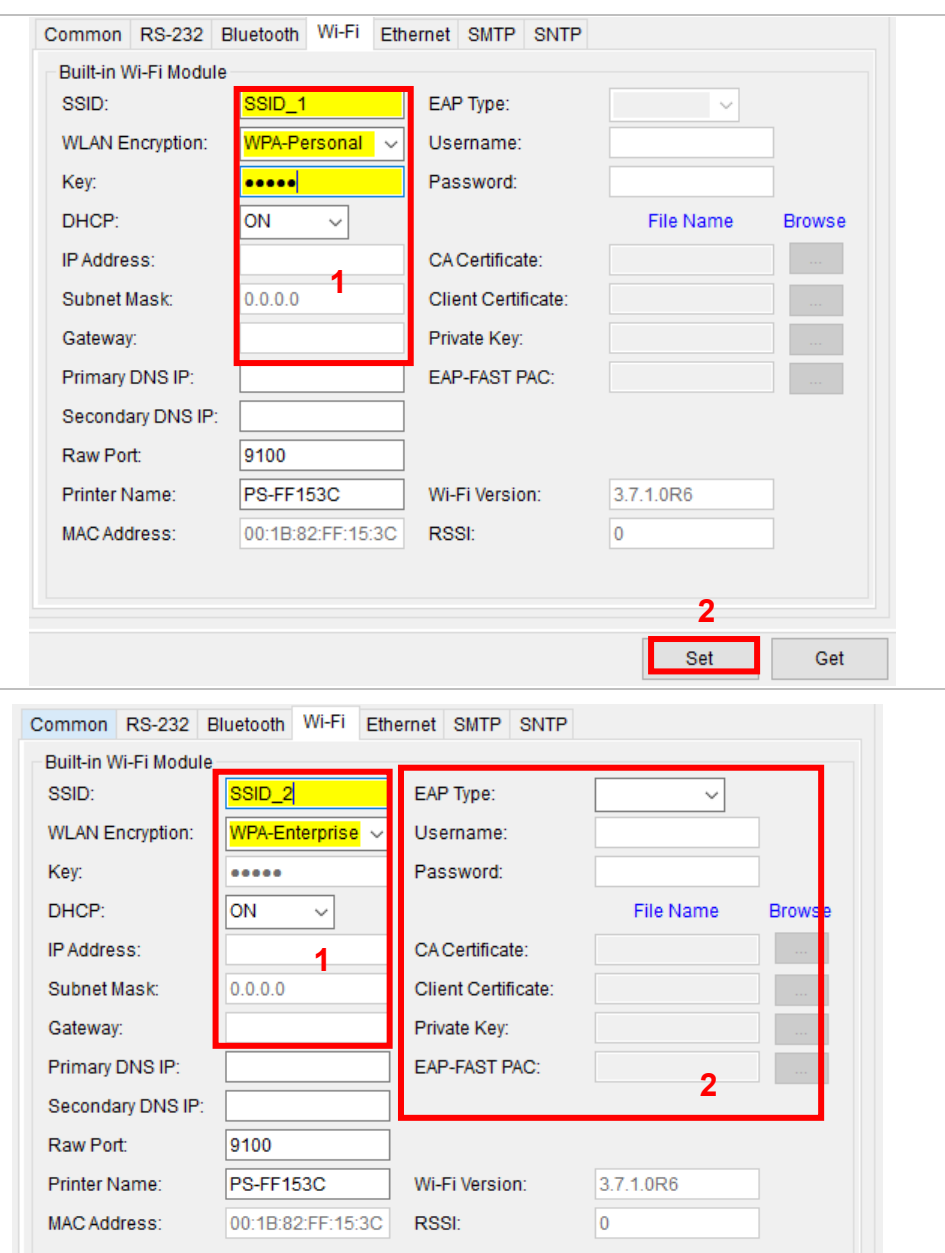

**3**

Set

Get

■ After clicking **Set** button, it'll pop-up the window tip as below shown .

Please Wait

Please wait as this may take a few seconds...

■ IP address will be shown in the "IP address" field and the Wi -Fi logo and IP address will be displayed on the LCD control panel .

#### **Note:**

IP address should be shown within about 5~15 seconds after printer turn on. If not, please refer to steps below to initialize the printer Wi -Fi module settings then to setup it again.

- Remove the cable between the computer and the printer.
- Go to main page, click **Add Printer** to add the printer via **Network** .
- Select the printer and enter the setting page by double clicking the printer.
- ◼ Click the **Print Test Page** button to print the test page via Wi -Fi interface.

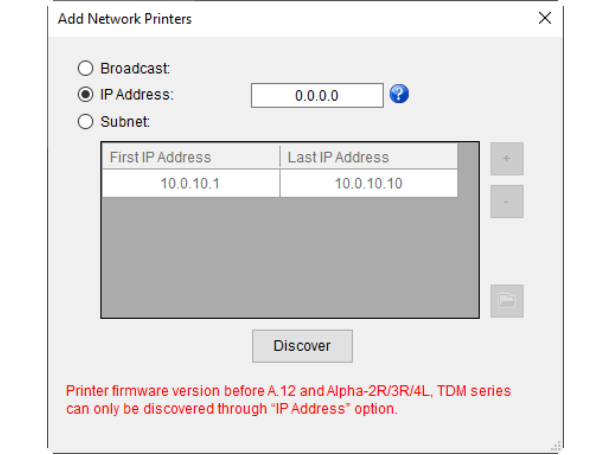

# <span id="page-31-0"></span>**5.4 Initialize the Printer Wi-Fi Setting**

**1.** Return to the main page of TSC Console.

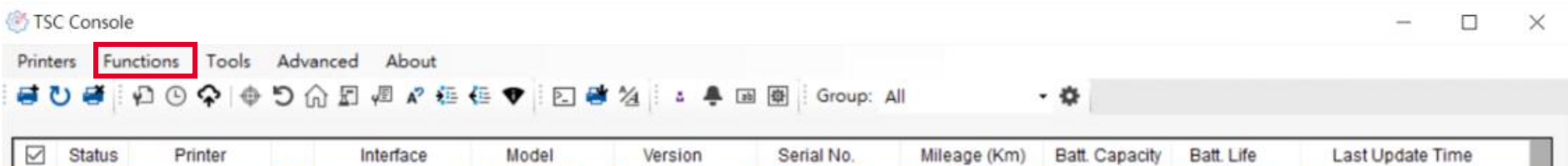

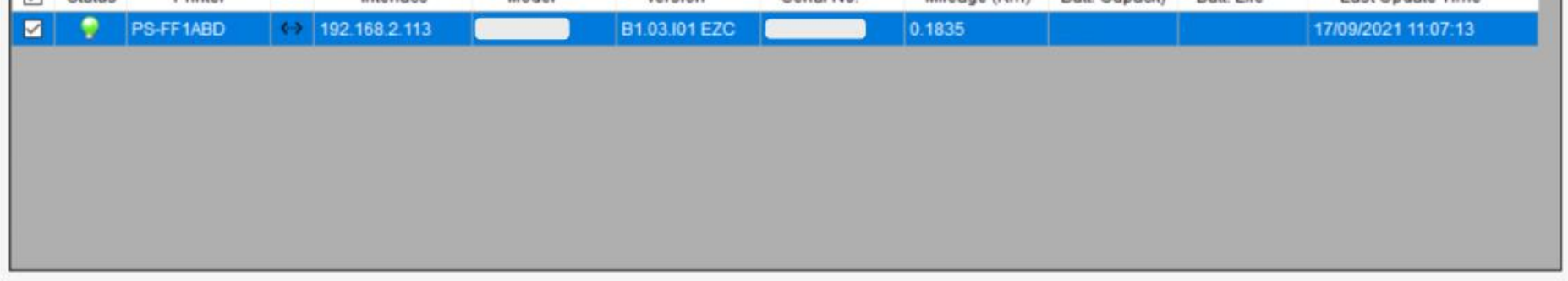

- 2. Click **Functions** to expand the page.
- 3. Click **Wi-Fi Default** to initialize the printer Wi-Fi module setting to factory default setting.

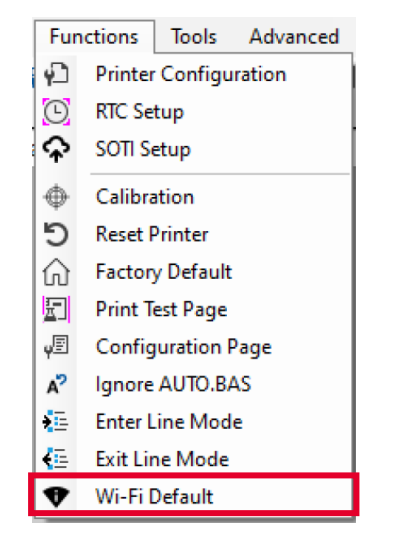

# <span id="page-32-0"></span>**5.5 Printer Function**

**Printer Function** could be found in **Printer Configuration**. "**Printer Function**" will be shown on the left side of the window.

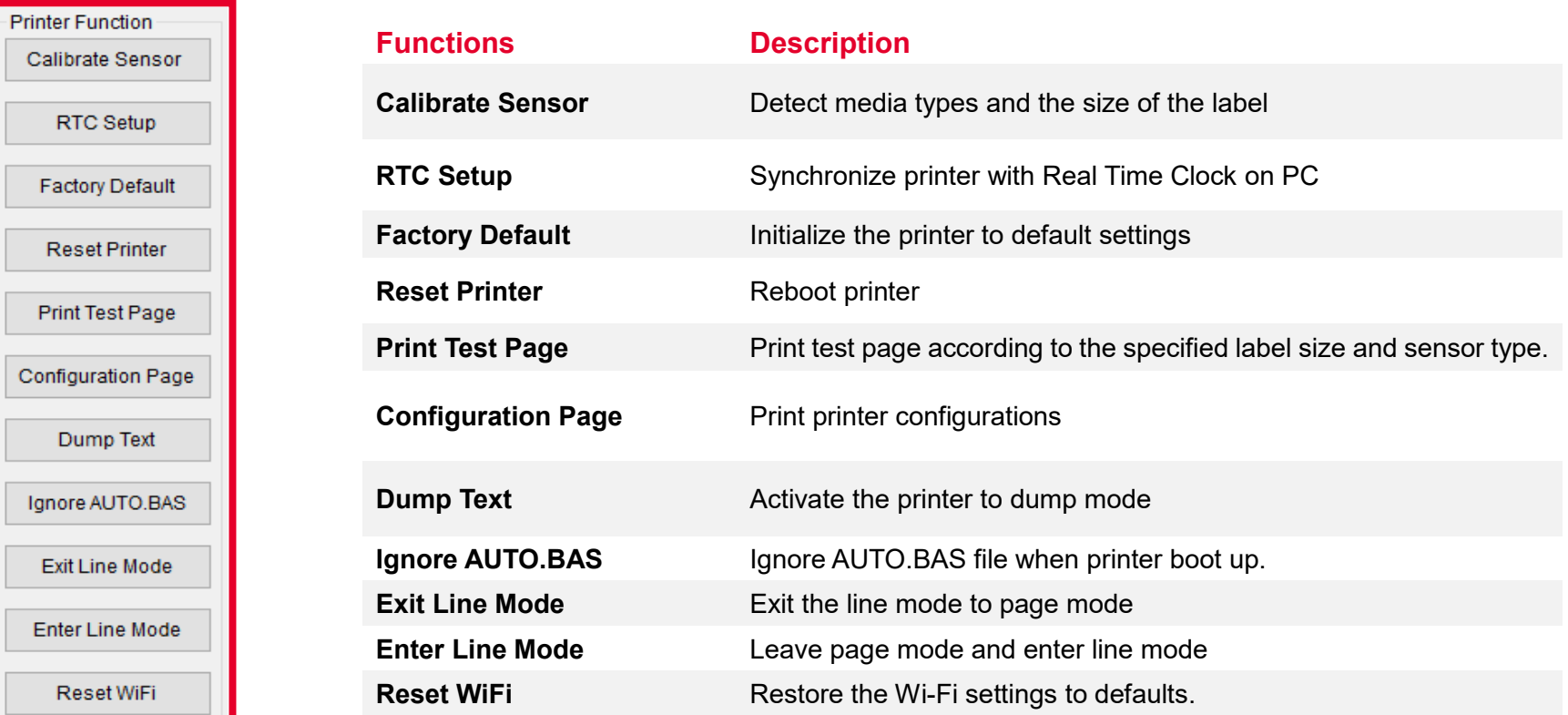

# <span id="page-33-0"></span>**5.6 Setting Post-Print Action**

When the printer is equipped with other option kits, ex: cutter, peeler, rewinder, please select the mode after finishing the calibration.

Follow below procedure to set the post action for the printing:

**Refer Ch 5.1 to Connect the printer with TSC Console > Double click the printer > The Printer Configuration Page will pop up > Click Get to load information > Go to Common Tab > Find Post-Print Action > Select the mode depends on users' application > Click Set.**

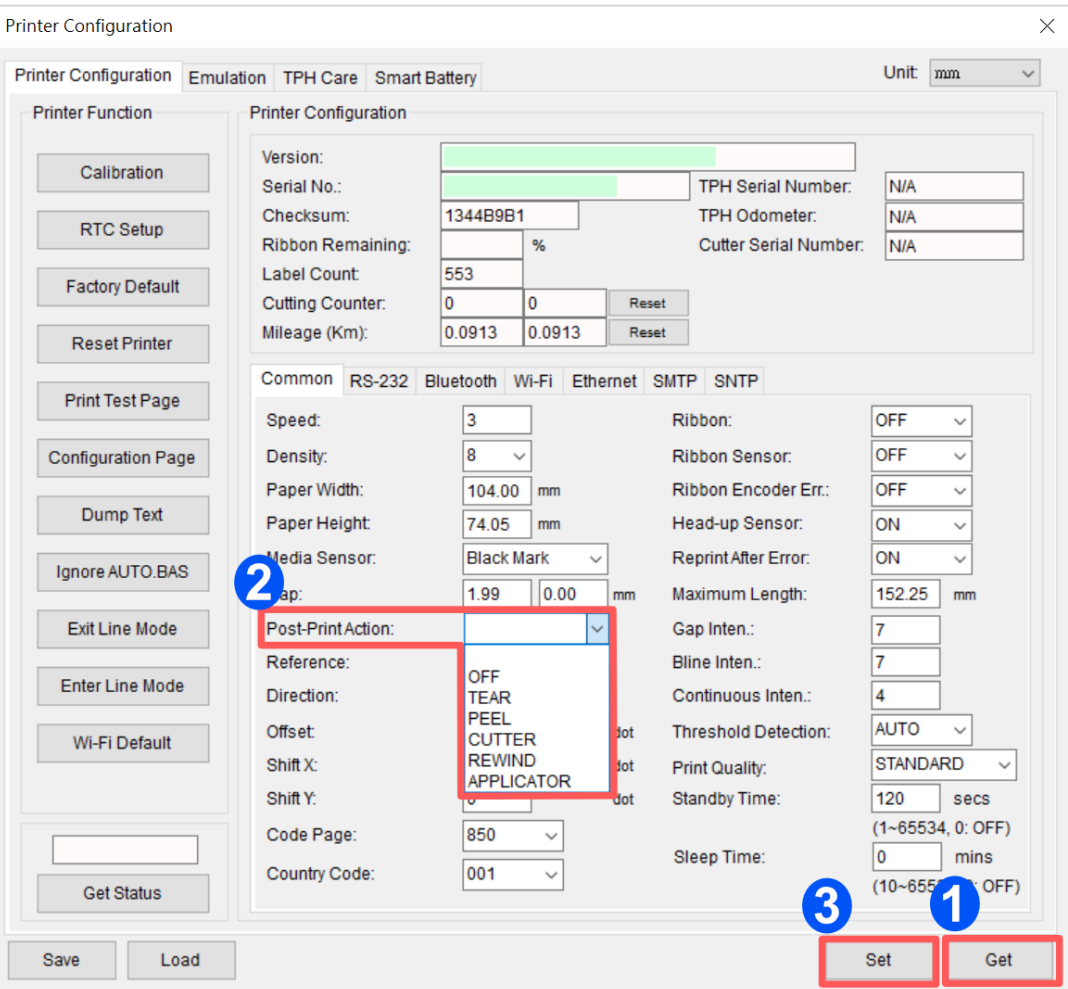

# <span id="page-34-0"></span>**6. LCD Menu Function**

# <span id="page-34-1"></span>**6.1 Enter the Menu**

### ■ **By touch display:**

Tap the  $\left(\equiv\right)$  (Menu) icon on LCD main page to enter the menu.

### ■ By Keys:

Use navigational keys to select the  $\left(\equiv\right)$  (Menu) icon (be marked in green)

and press the left soft key button (means  $\blacktriangledown$ ) to enter the menu.

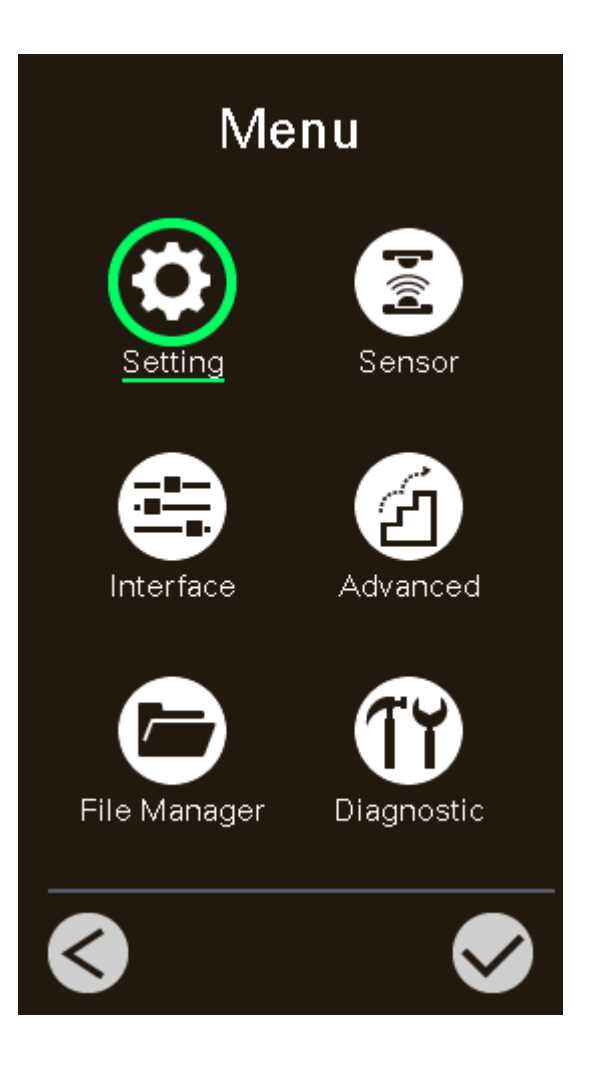

### <span id="page-35-0"></span>**6.2 Menu Overview**

There are 6 categories on the menu. Users can easily set the settings of the printer without connecting the computer. Please refer to following sections for more details.

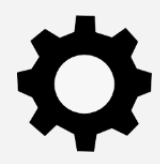

**Setting** : To set up the printer settings for TSPL & ZPL2.

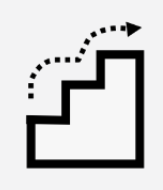

**Advanced** : To set LCD, initialization, cutter type,…etc.

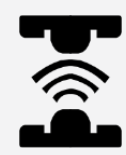

**Sensor** : To calibrate the selected media sensor.

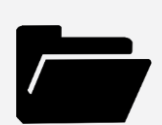

**File Manager** : To check and manage printer's memory storage.

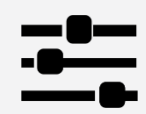

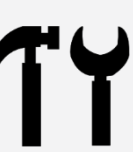

**Interface** : To set the printer interface settings. **The set of the Universe of the Diagnostic** : To check printer and help users to troubleshoot the problems.

# <span id="page-36-0"></span>**6.3 Setting**

Tap the **Command Set** on LCD to switch between TSPL and ZPL2. **Command Set** can also be activated by **Navigational Keys**.

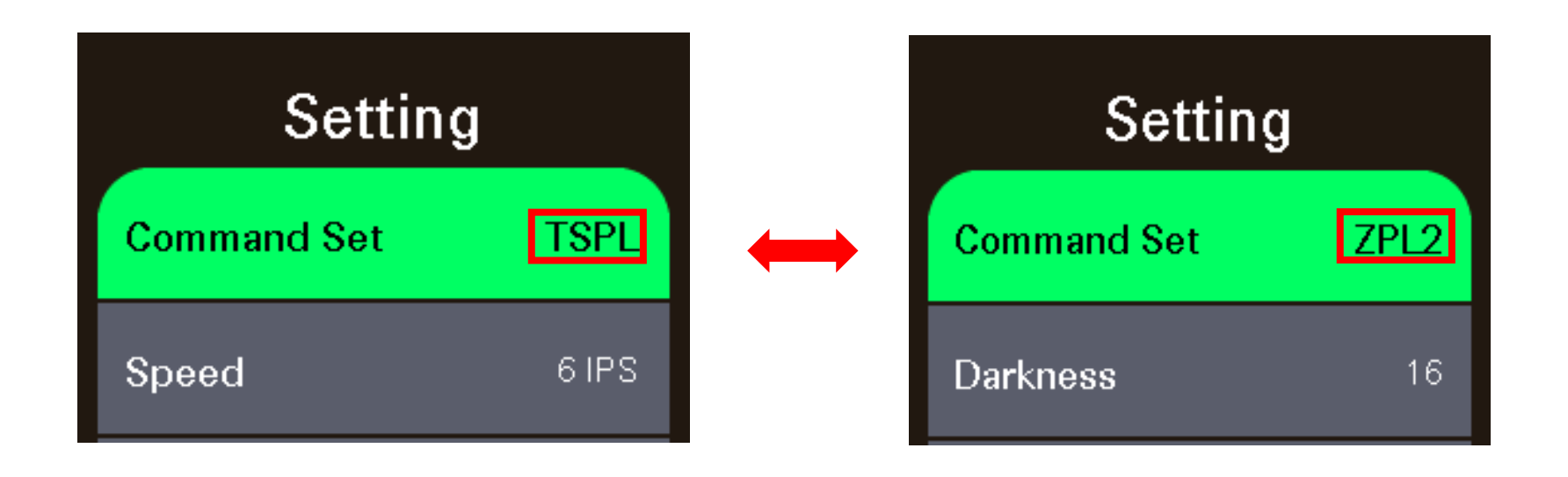

### <span id="page-37-0"></span>**6.3.1 TSPL**

**TSPL** category can set up the printer settings for TSPL.

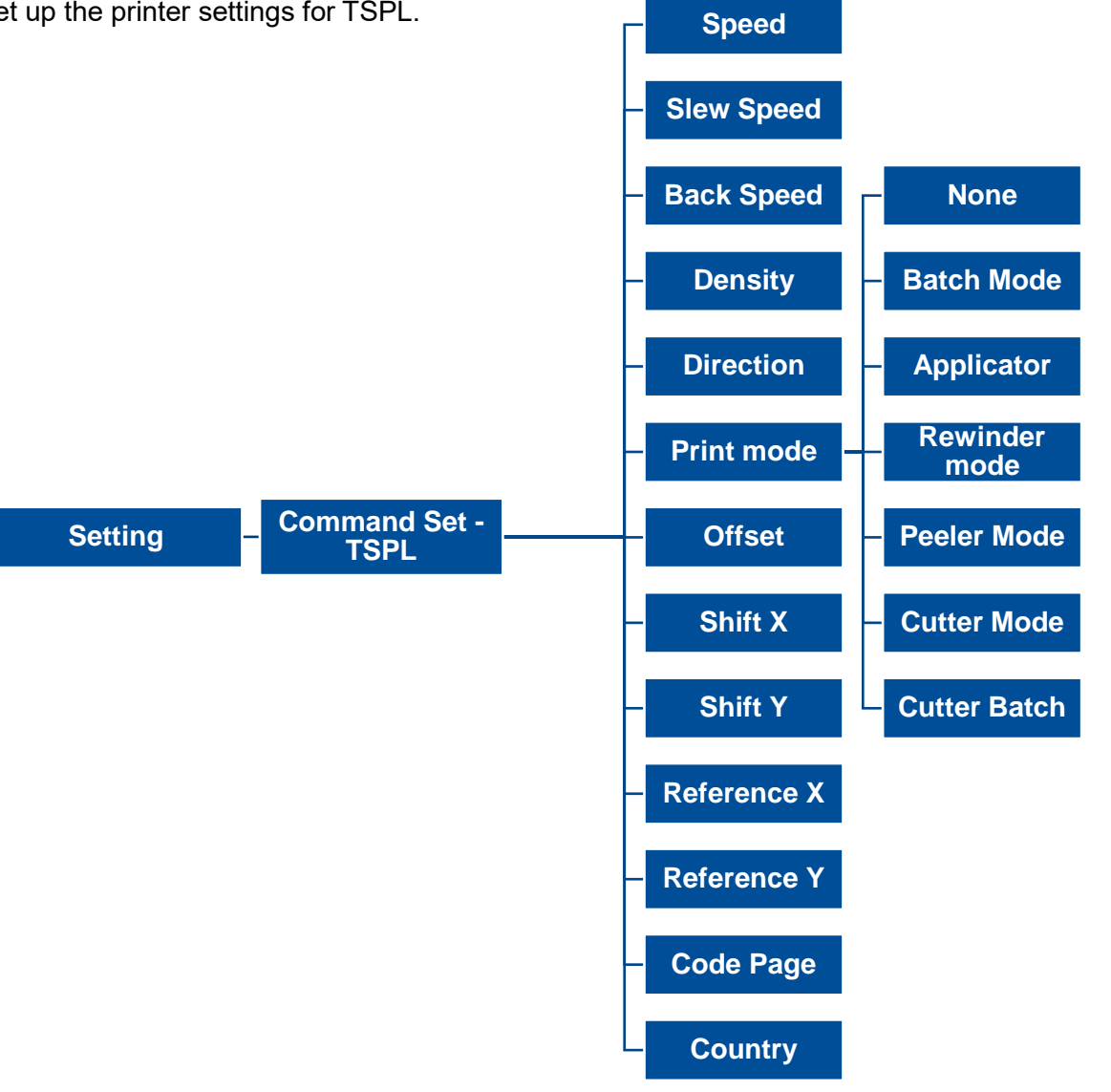

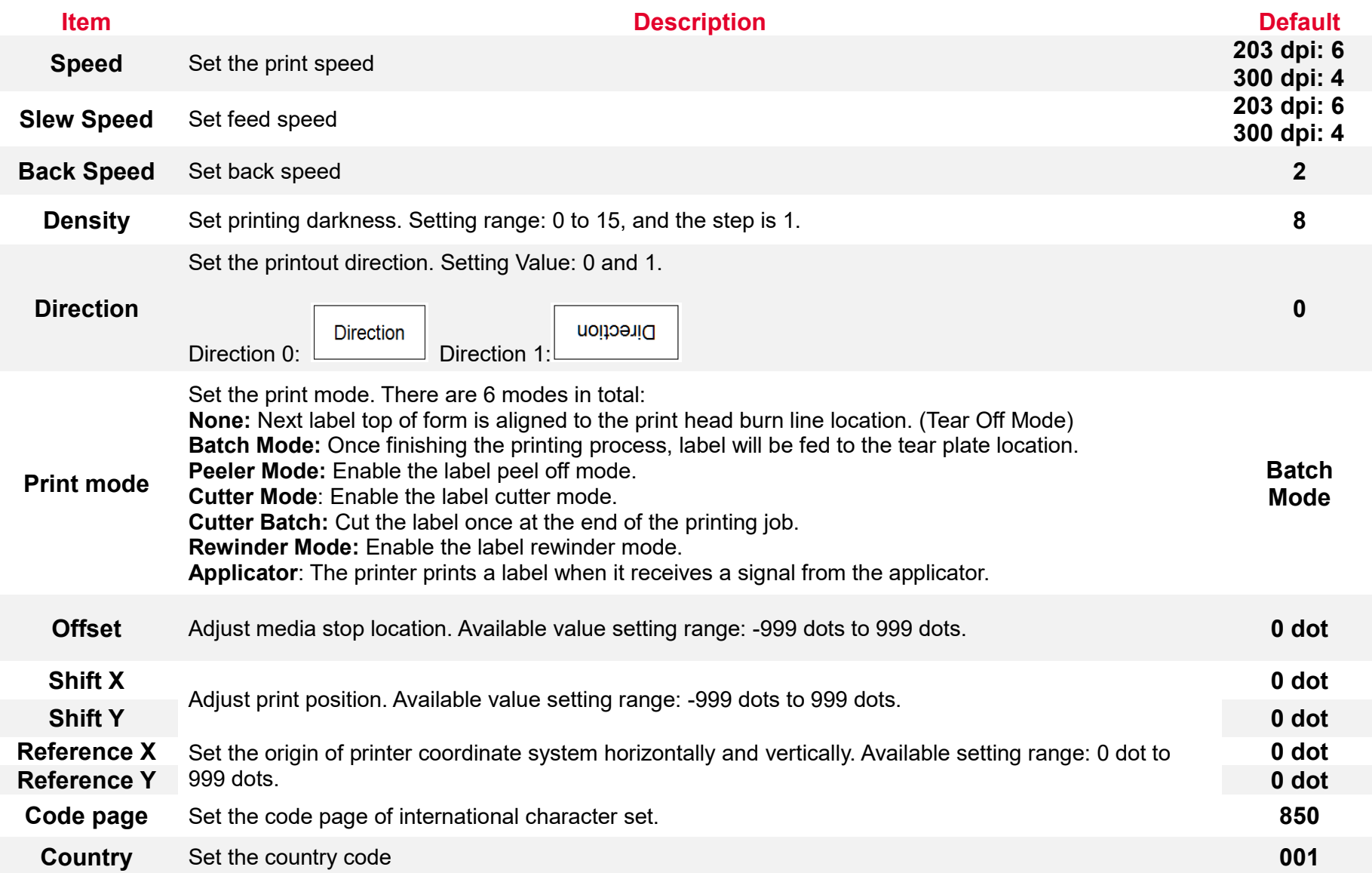

**Note: If printing from enclosed software/driver, the software/driver will send out the commands, which will overwrite the settings set from the panel.**

<span id="page-39-0"></span>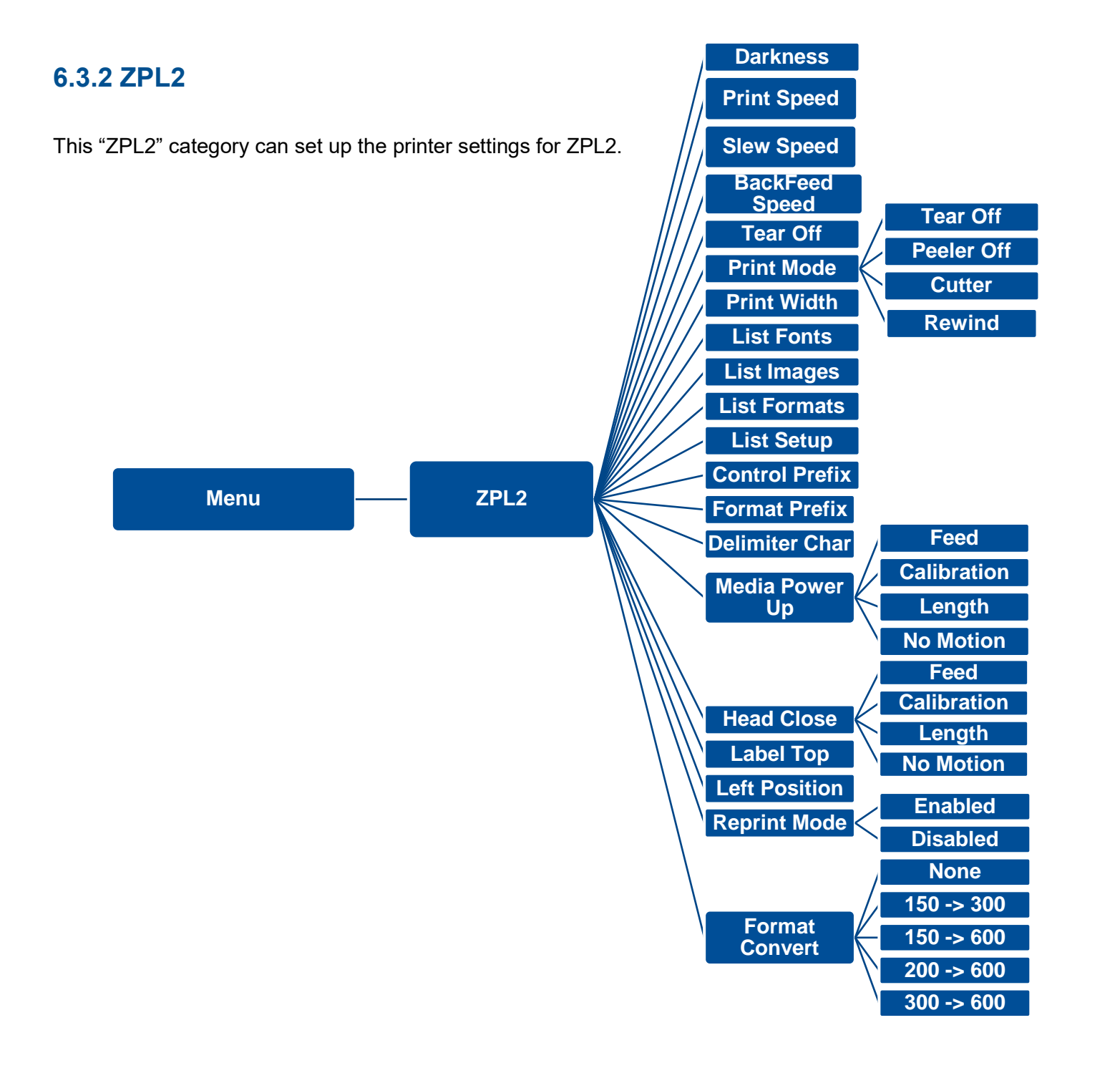

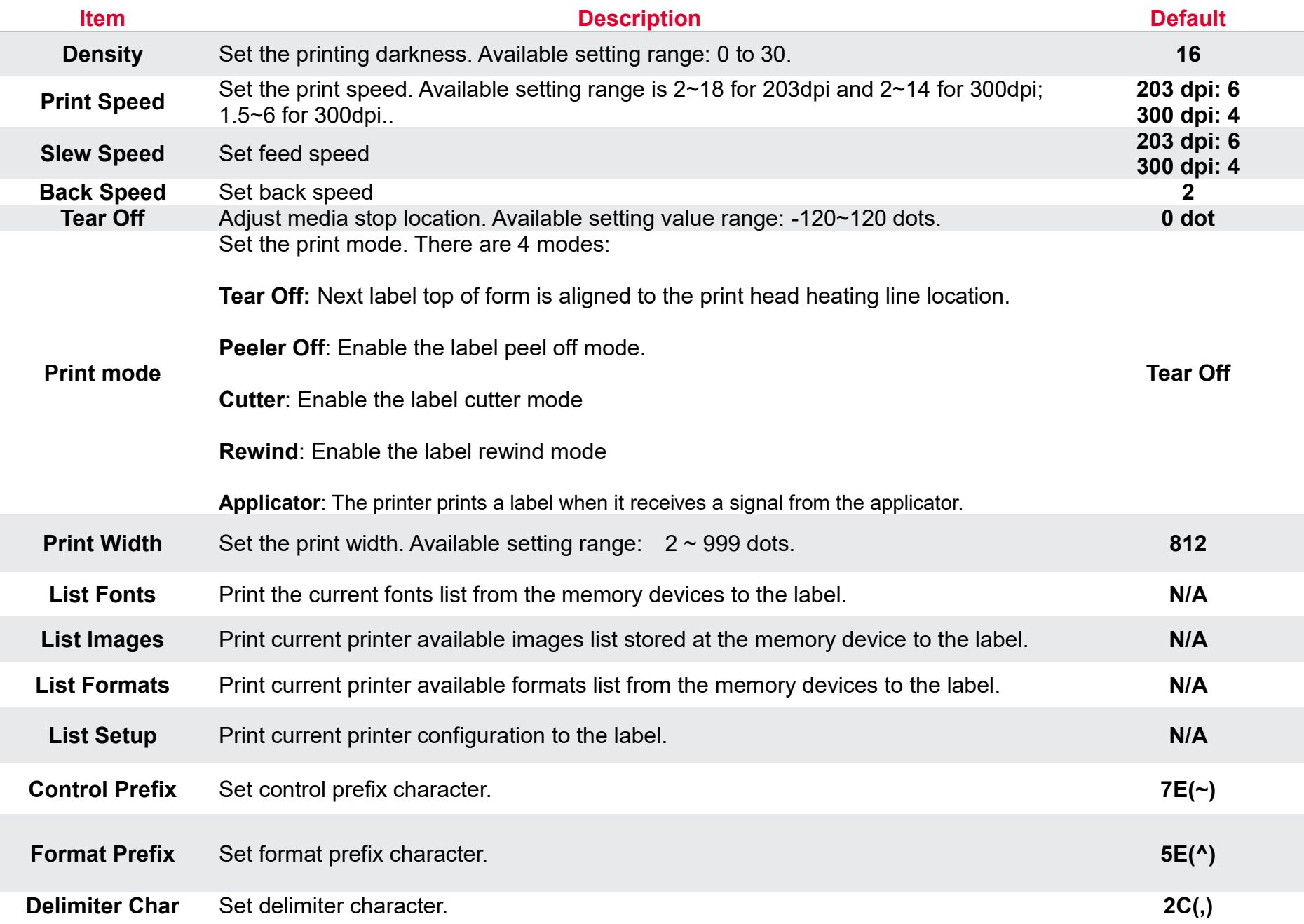

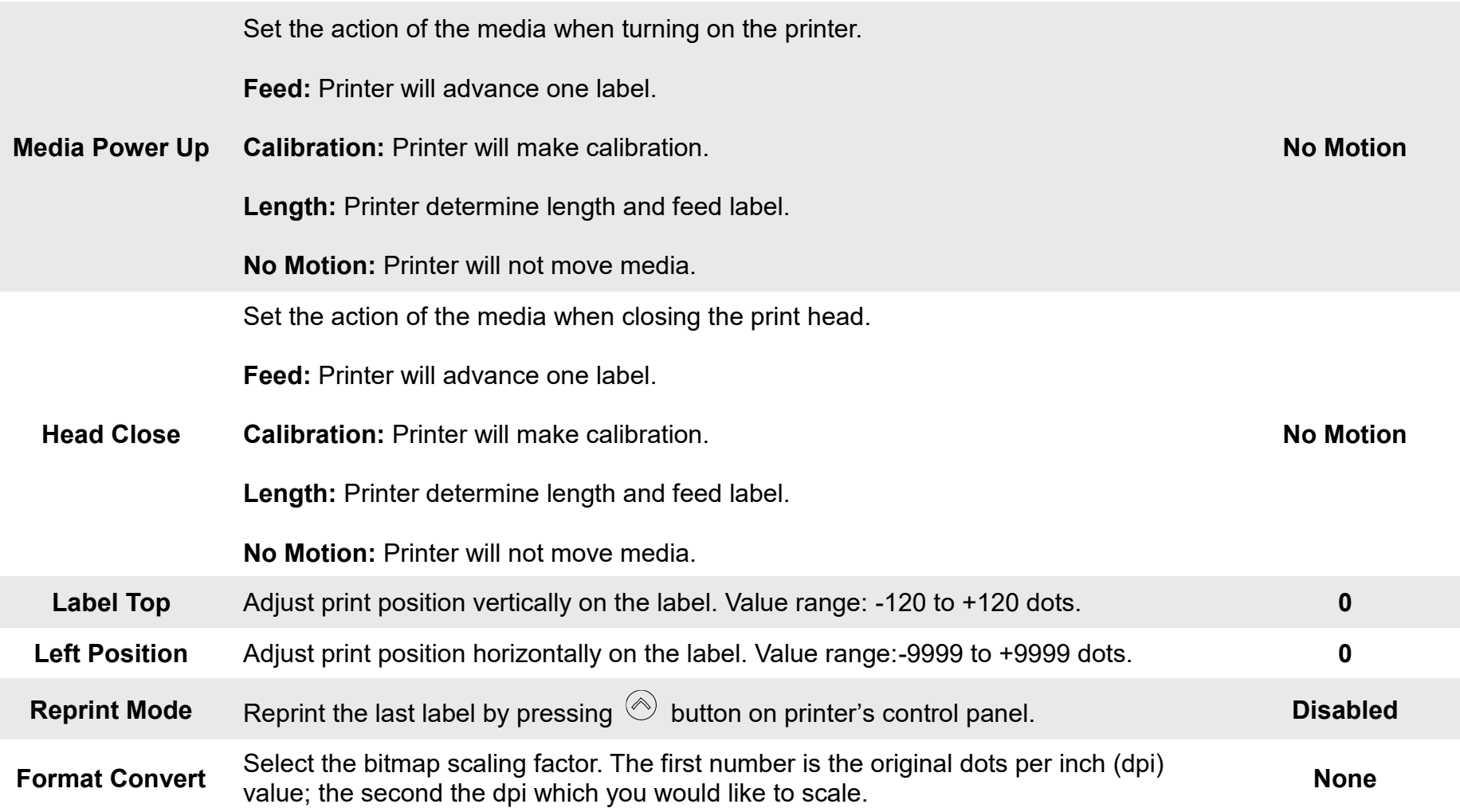

*Note: printing from other software/drive will overwrite the settings set from the panel.*

### <span id="page-42-0"></span>**6.4 Sensor**

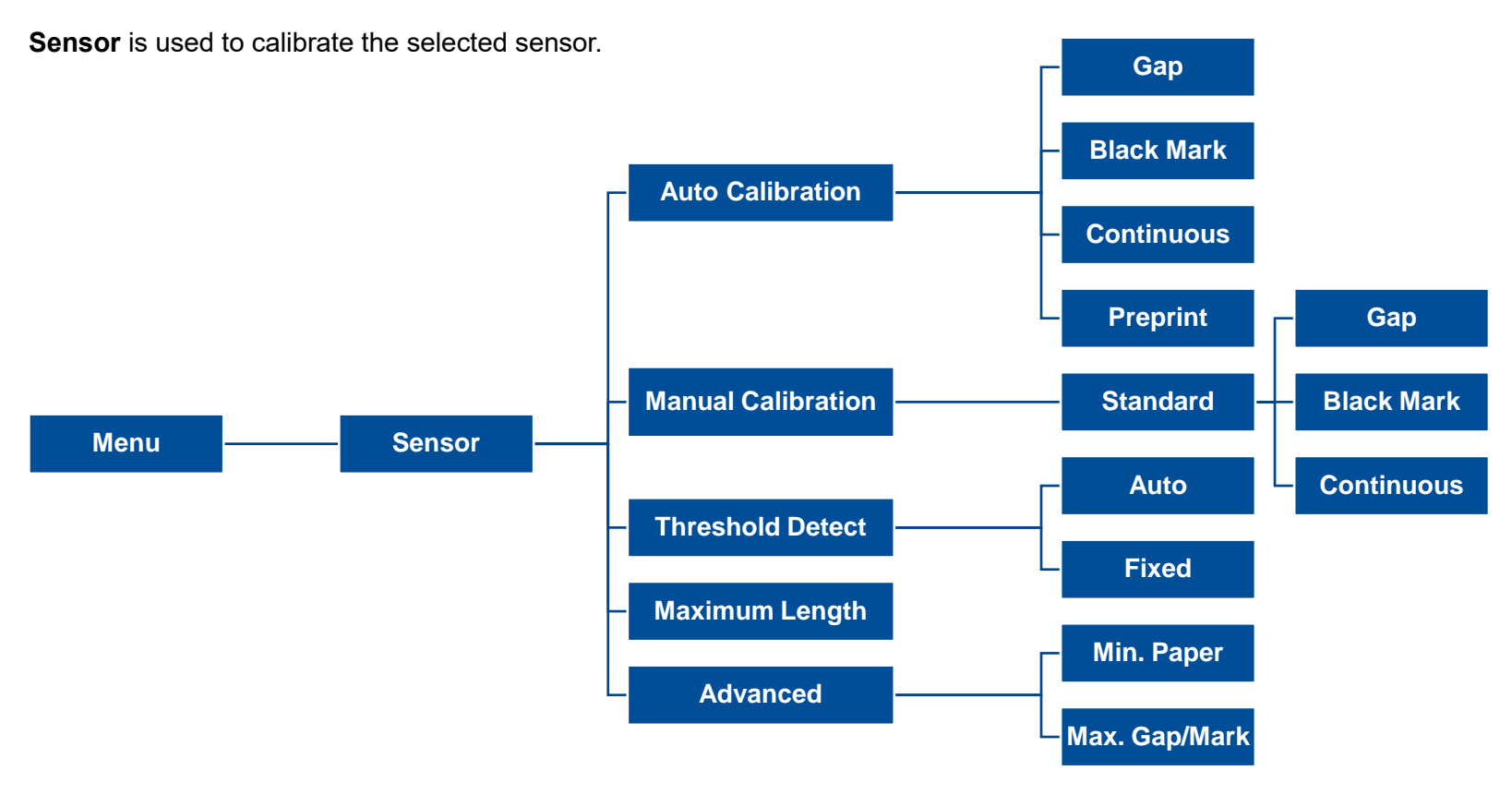

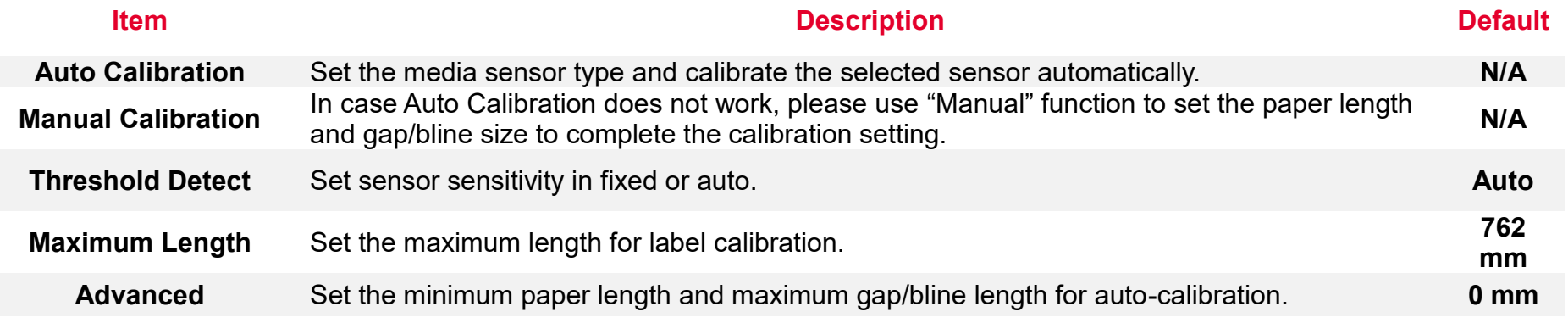

# <span id="page-43-0"></span>**6.5 Interface**

**Interface** can set the printer interface settings.

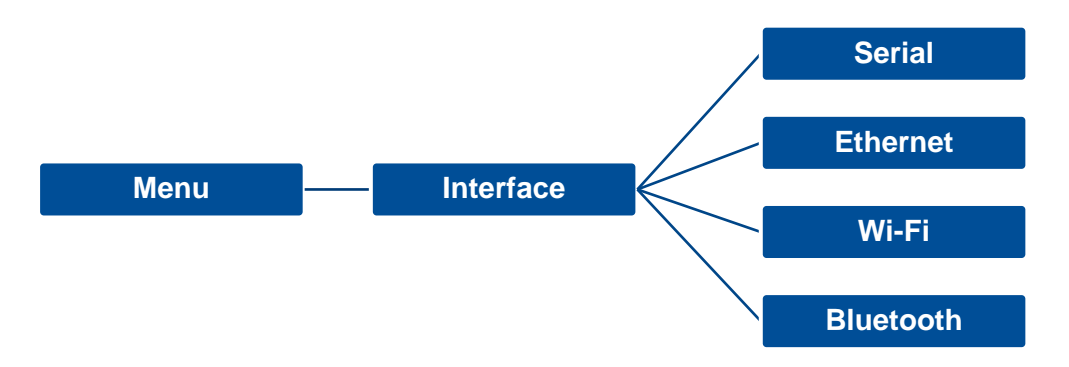

### <span id="page-44-0"></span>**6.5.1 Serial Comm**

**Serial comm** can set the printer RS-232 settings.

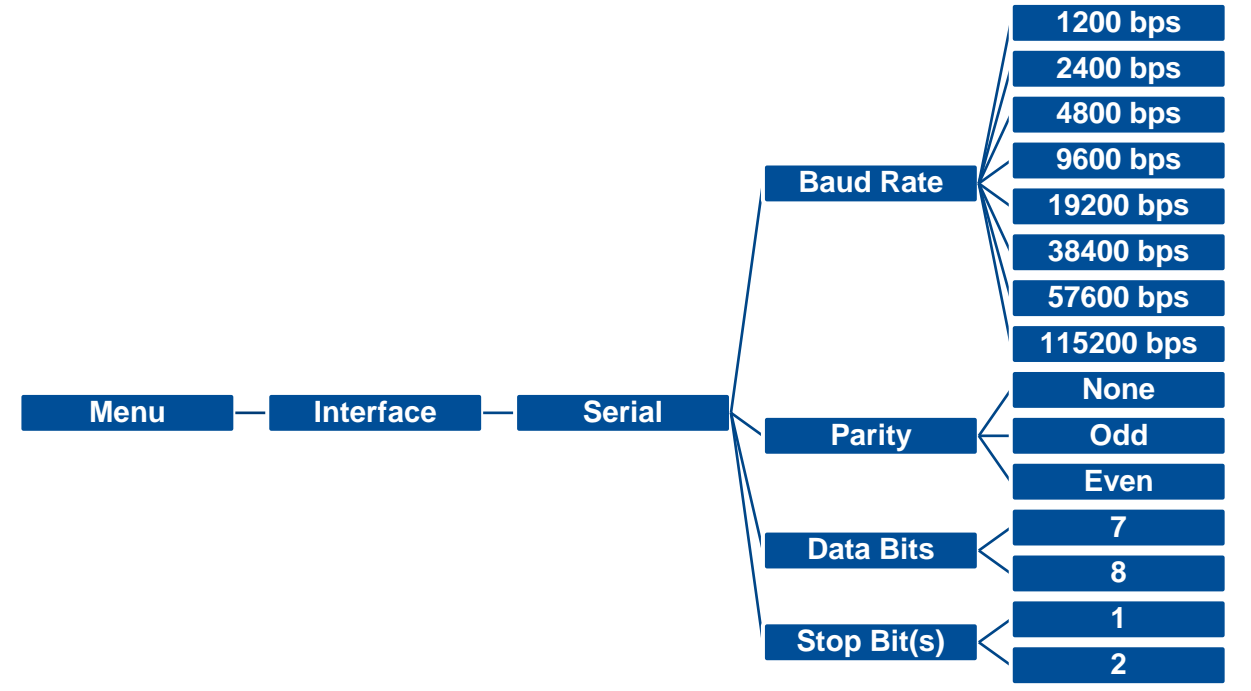

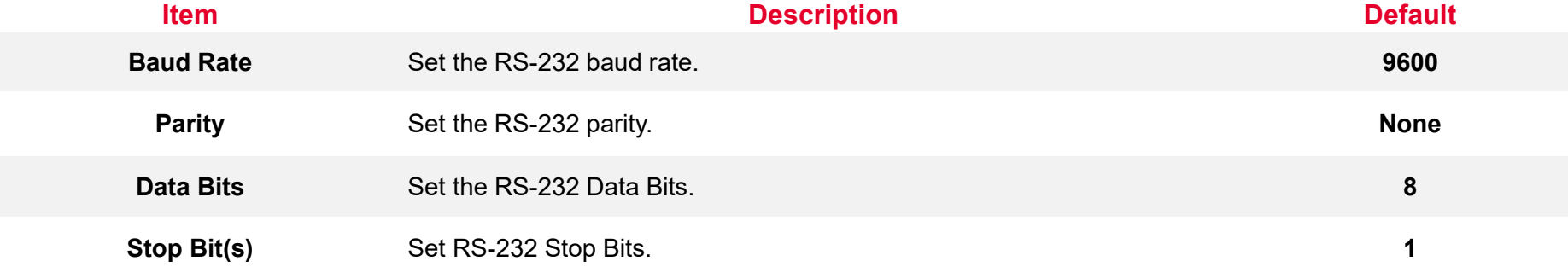

### <span id="page-45-0"></span>**6.5.2 Ethernet**

**Ethernet** configures internal Ethernet configuration and checks the printer's Ethernet module status, and reset the Ethernet module.

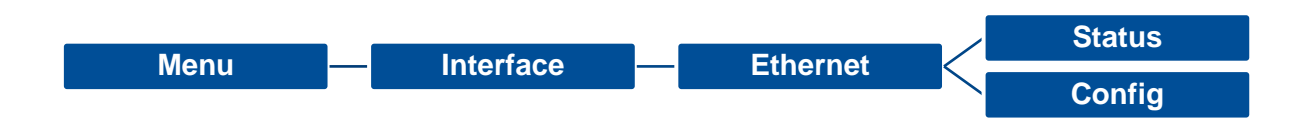

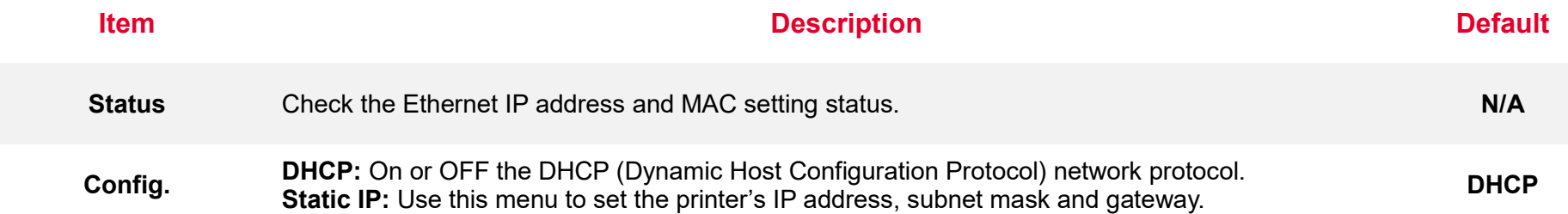

### <span id="page-46-0"></span>**6.5.3 Wi-Fi**

**Wi-Fi** can set the printer Wi-Fi settings.

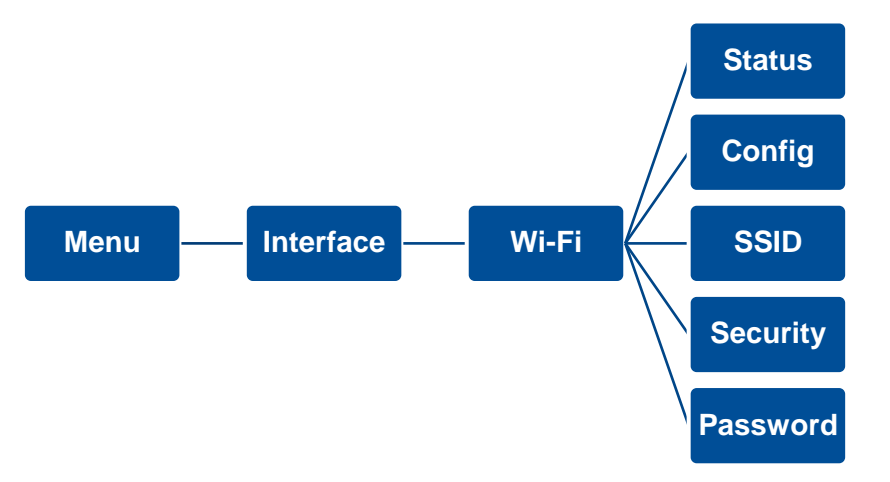

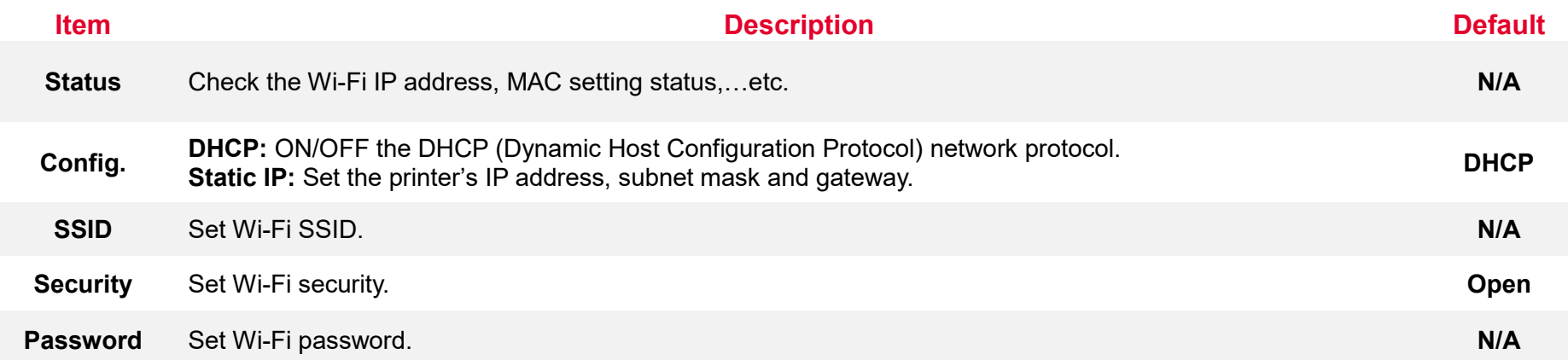

### <span id="page-47-0"></span>**6.5.4 Bluetooth**

Bluetooth can set the printer Bluetooth settings.

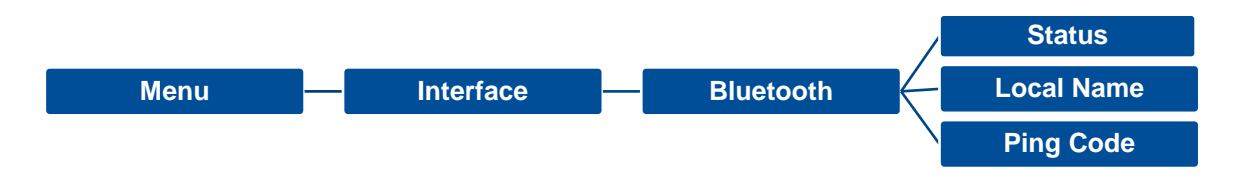

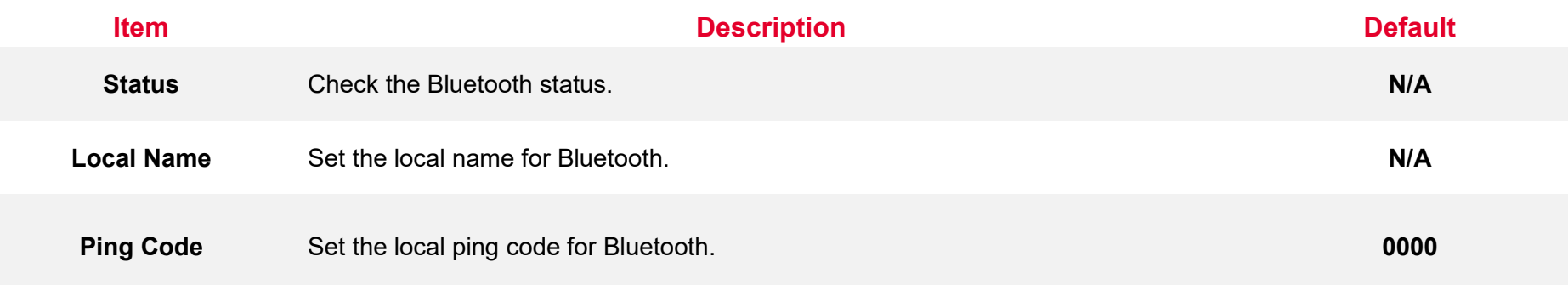

<span id="page-48-0"></span>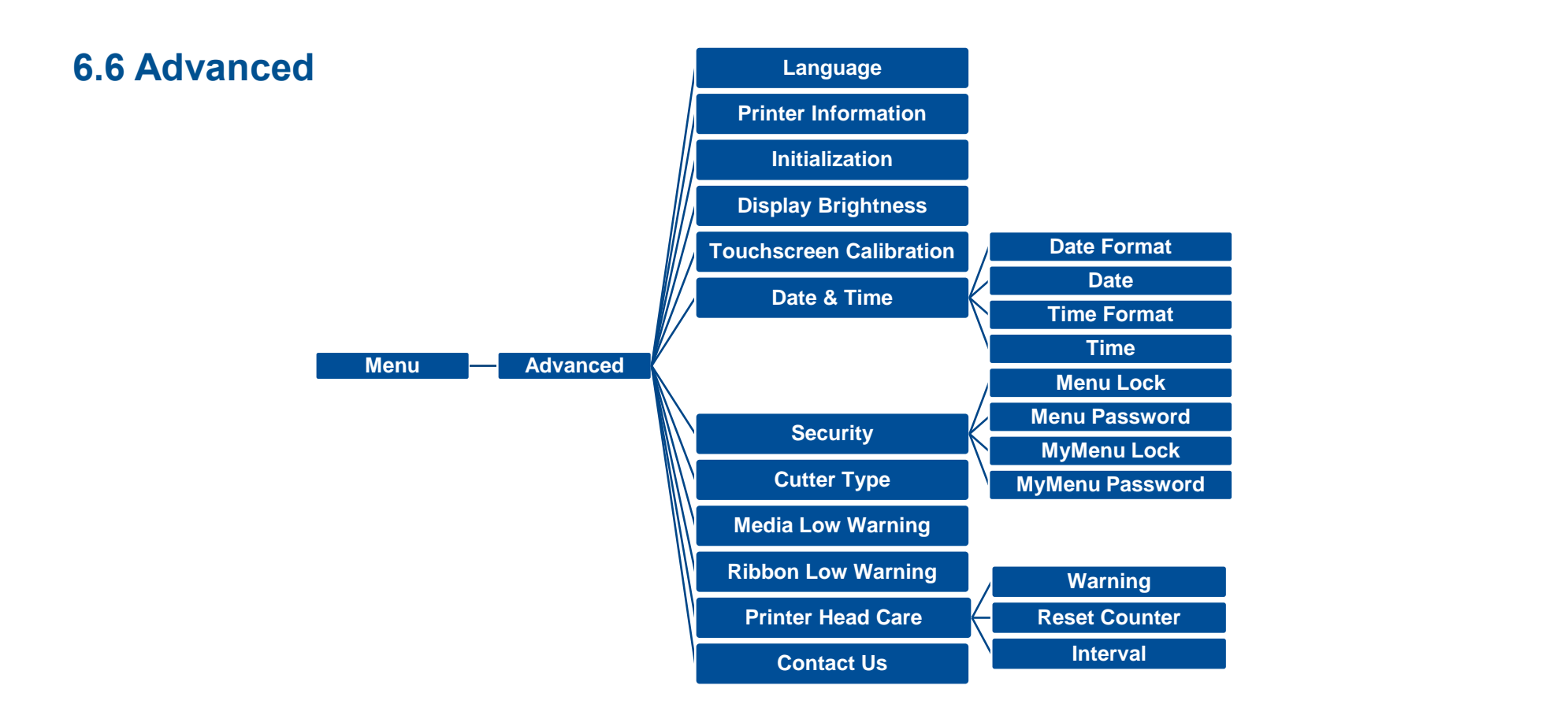

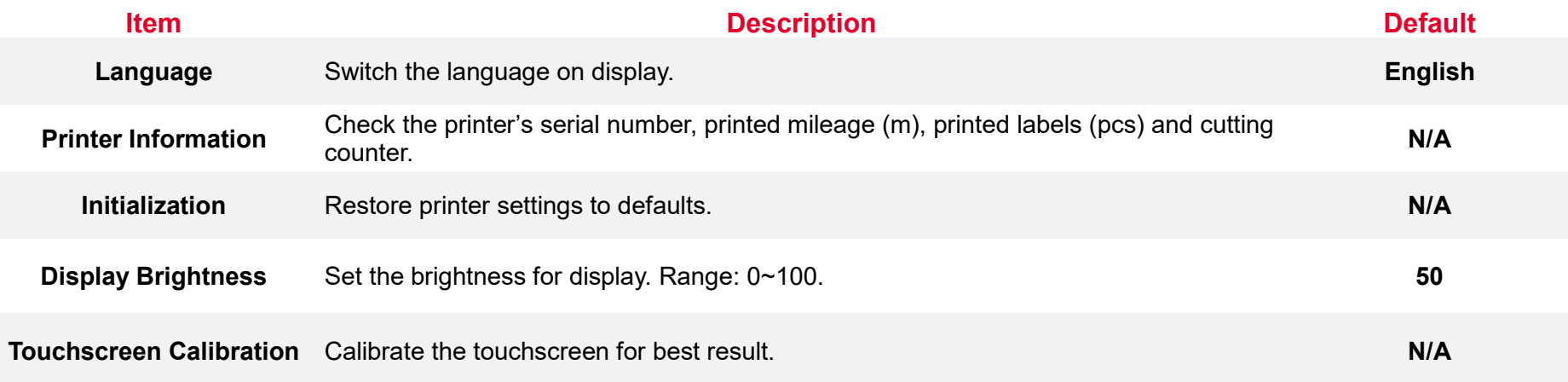

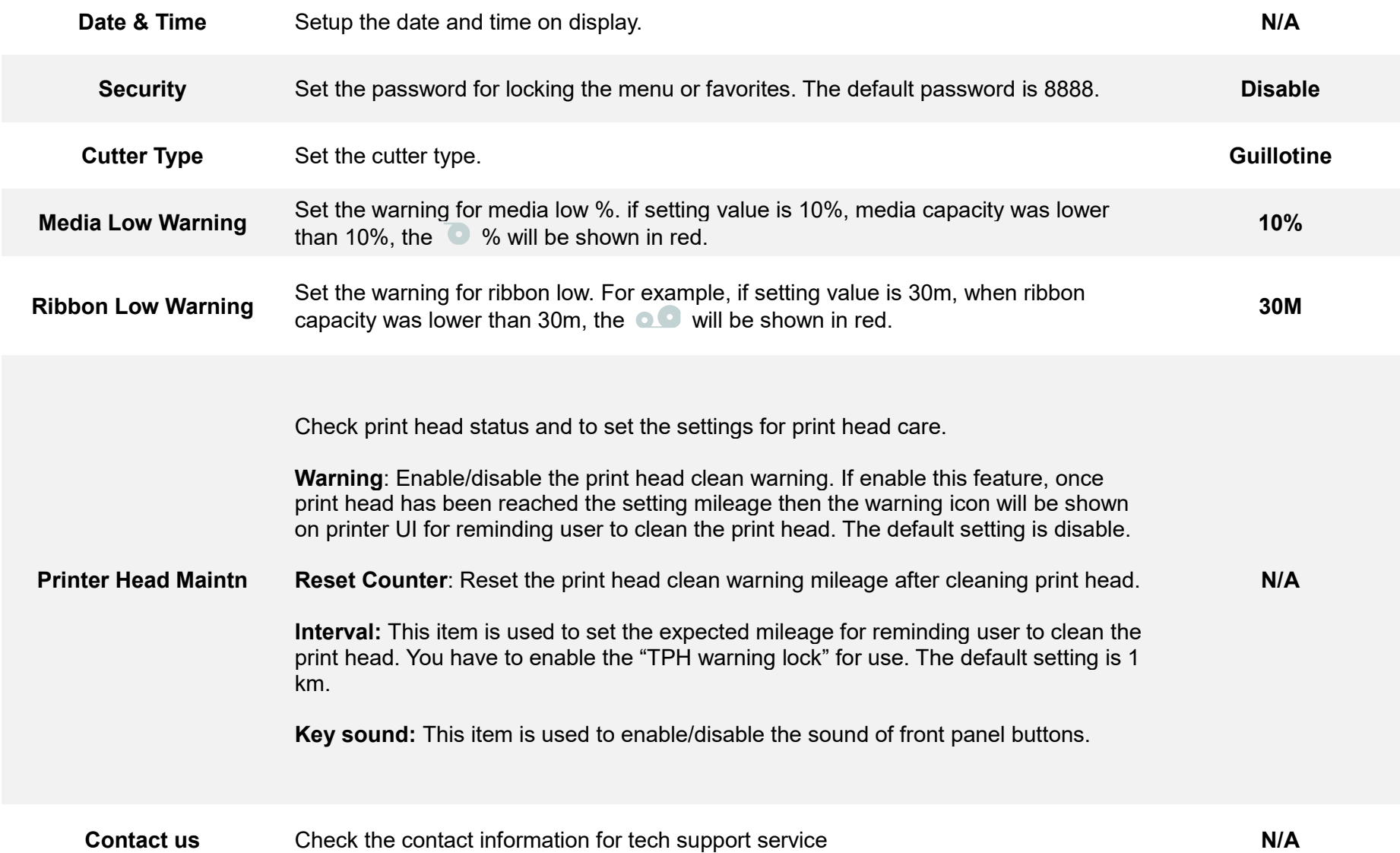

# <span id="page-50-0"></span>**6.7 File Manager**

File Manager is used to check the printer available memory, show the files list, delete the files or run the files that saved in the printer DRAM/Flash/Card memory.

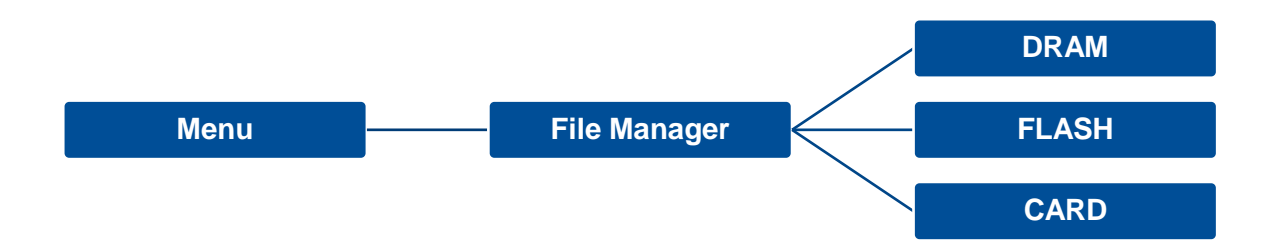

# <span id="page-51-0"></span>**6.8 Diagnostic**

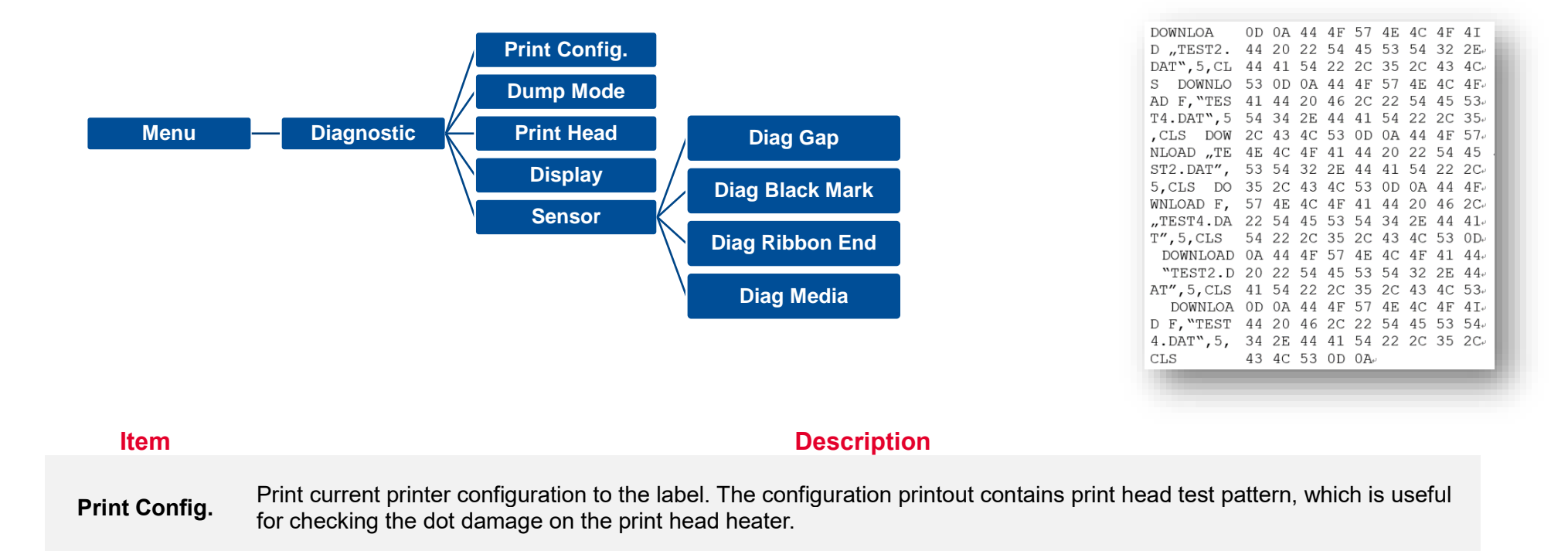

**Dump Mode** Captures the data from the communications port and prints out the data received by printer. In the dump mode, all characters will be printed in 2 columns. The left side characters are received from your system and right side data are the corresponding hexadecimal value of the characters. It allows users or engineers to verify and debug the program. **Dump mode requires 4" wide paper width.**

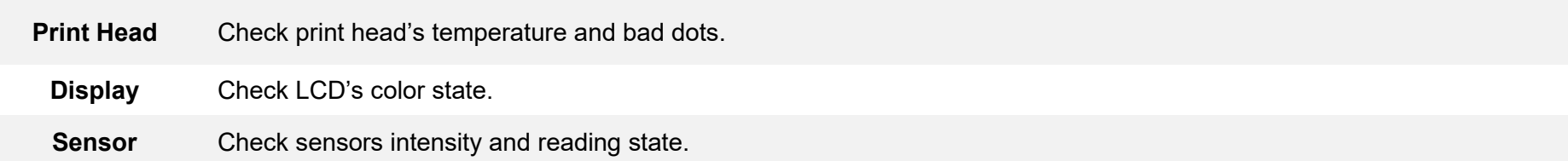

### <span id="page-52-0"></span>**6.9 Favorites**

**Favorites** helps users build a commonly used list. Arrange the commonly used setting options by Favorites  $\left(\frac{160}{100}\right)$ .

**Add items:** Touch and hold the item > window of **Join Favorites** will pop up > tap **Yes** to add the item to **Favorites.**

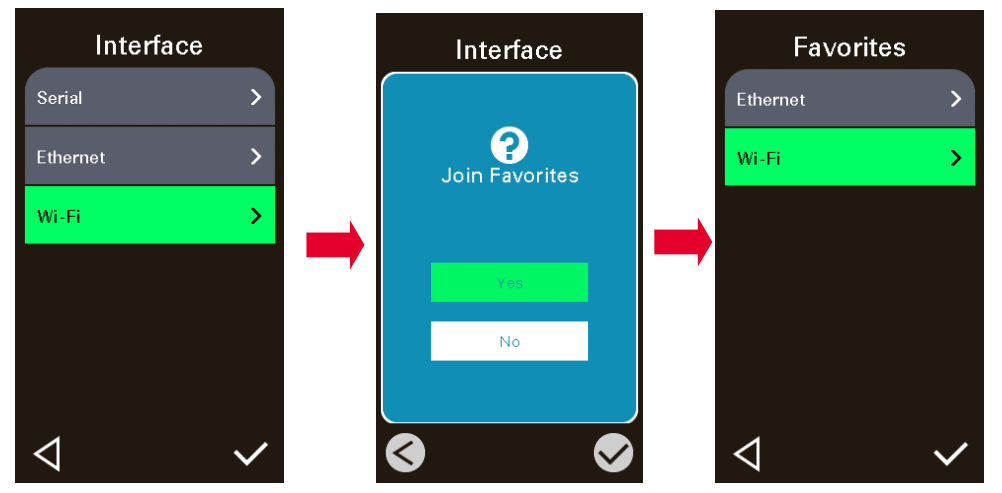

**Delete items:** Touch and hold the item > window of **Delete Favorites** will pop up > tap **Yes** to delete the item.

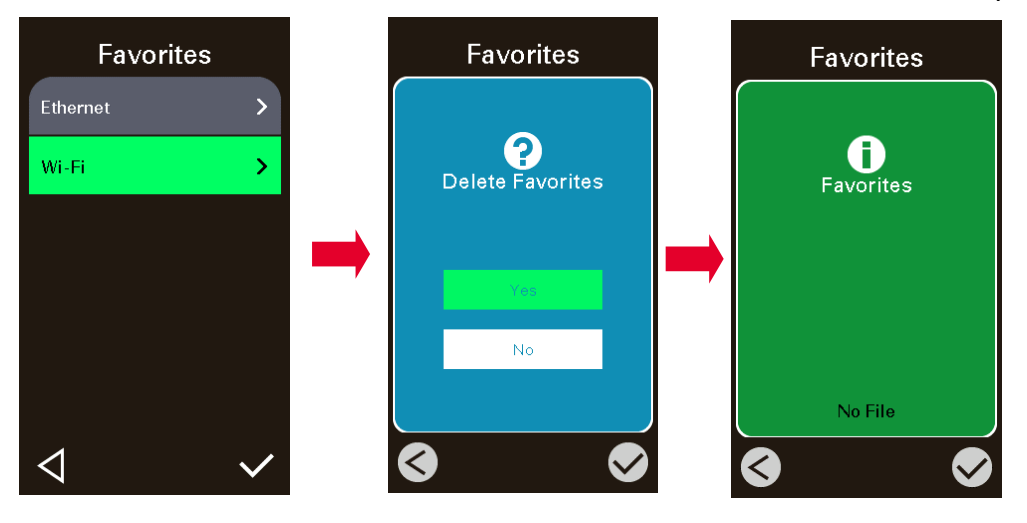

# <span id="page-53-0"></span>**7. Troubleshooting**

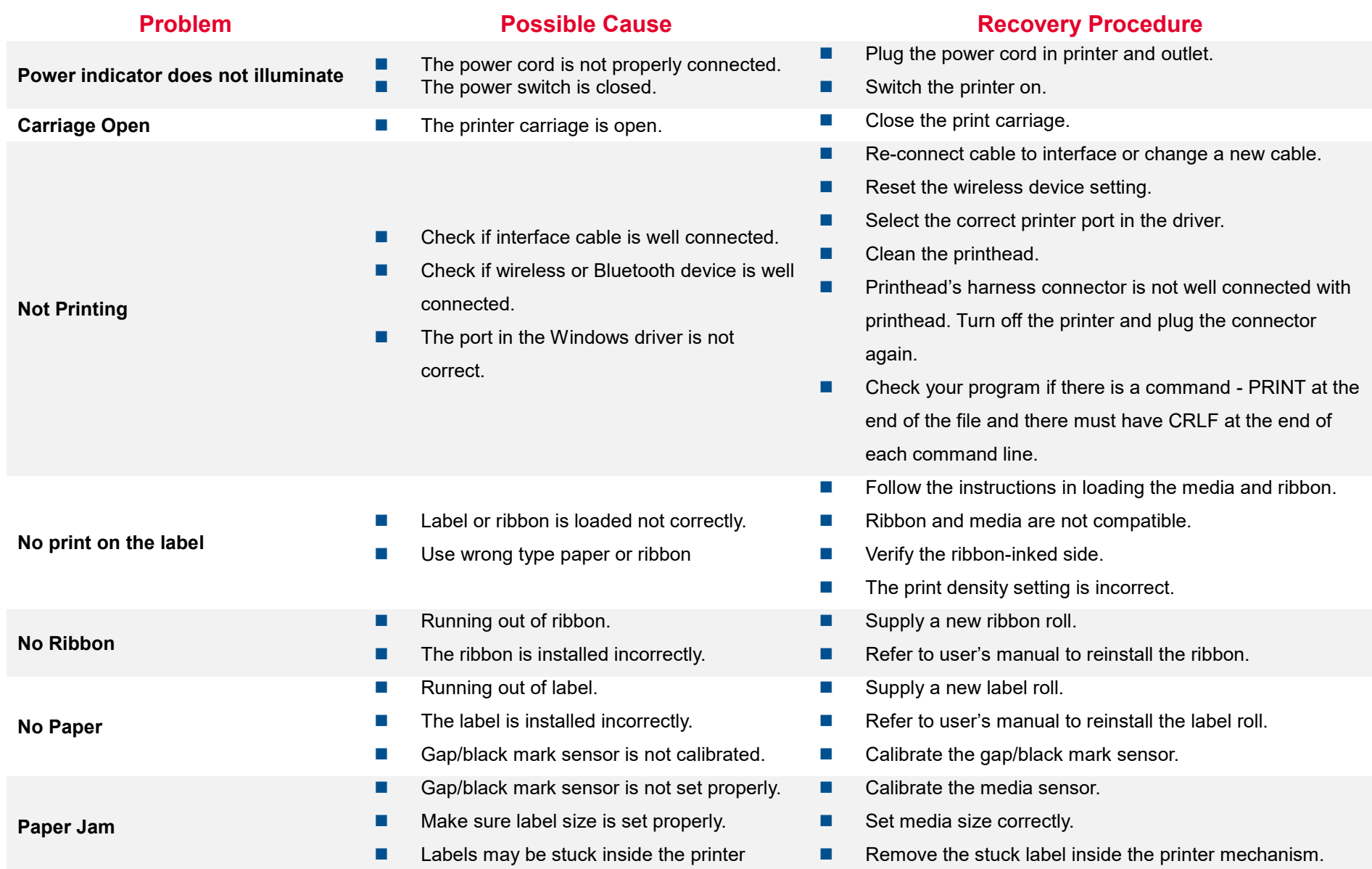

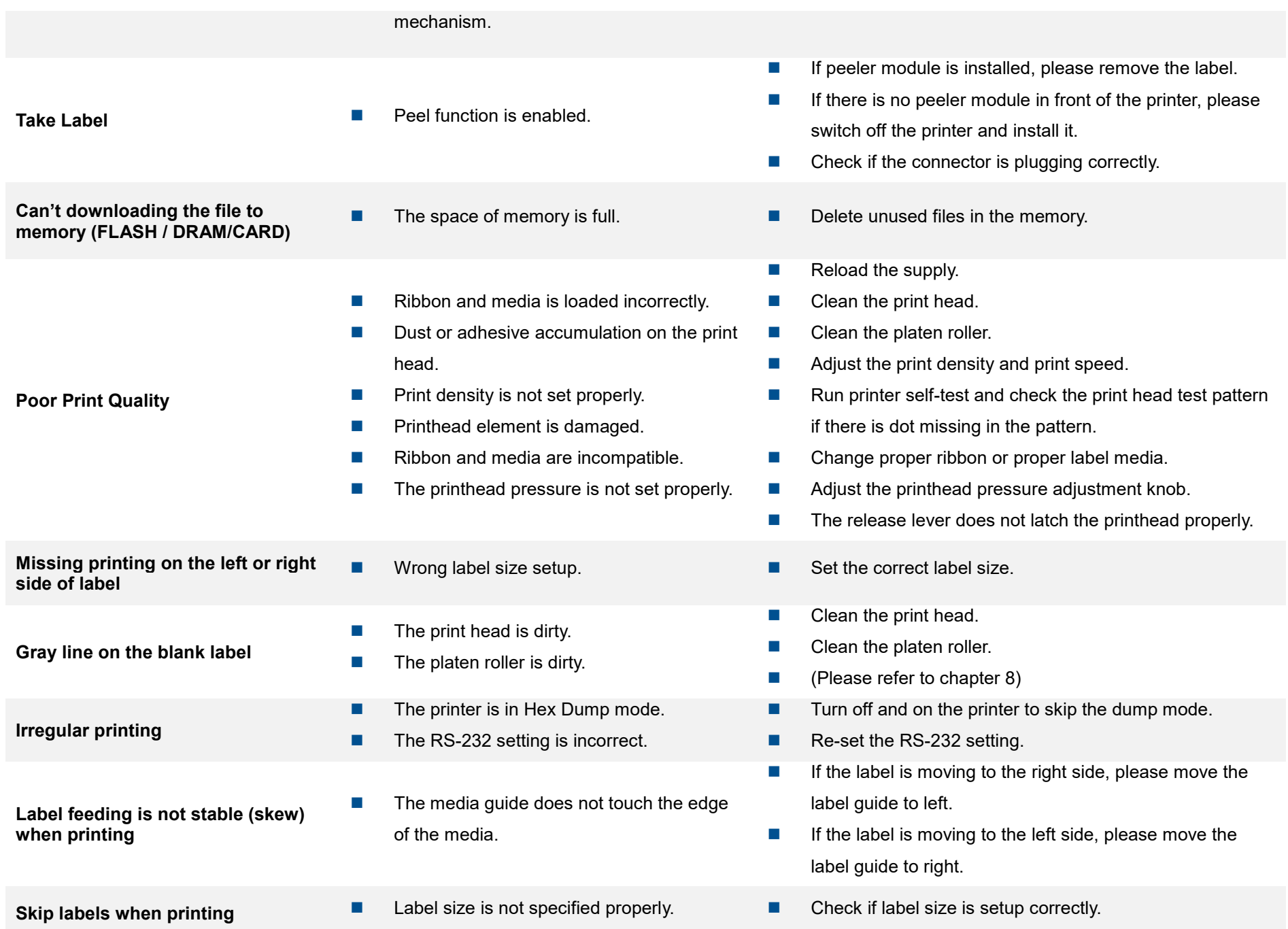

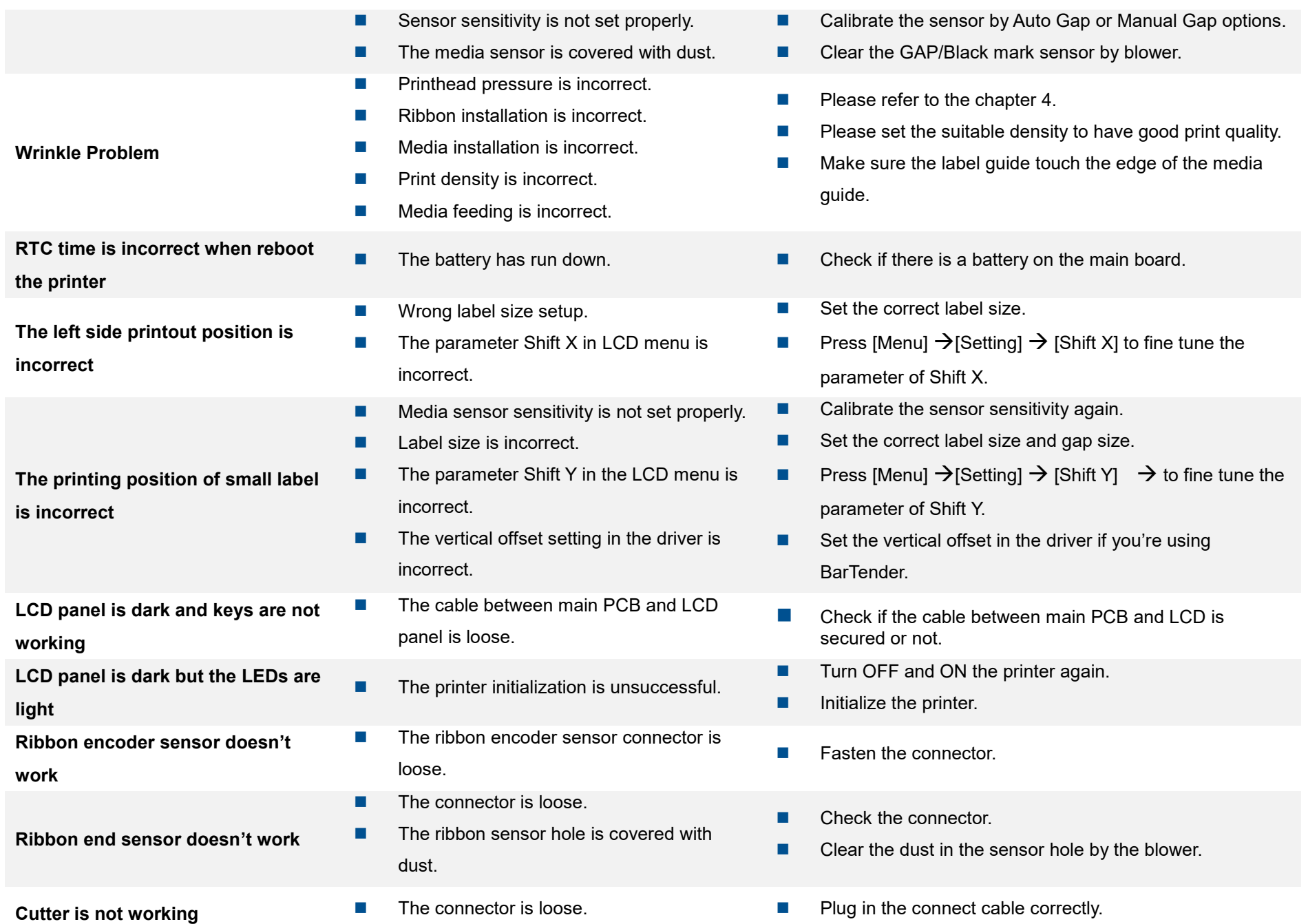

# <span id="page-56-0"></span>**8. Maintenance**

This session presents the clean tools and methods to maintain the printer.

### **For Cleaning**

Depending on the media used, the printer may accumulate residues (media dust, adhesives, etc.) as a by-product of normal printing. To maintain the best printing quality, you should remove these residues by cleaning the printer periodically. Regularly clean the print head and supply sensors once change a new media to keep the printer at the optimized performance and extend printer life.

### ◼ **For Disinfecting**

Sanitize your printer to protect yourself and others and can help prevent the spread of viruses.

### ◼ **Important**

- Set the printer power switch to O (Off) prior to performing any cleaning or disinfecting tasks. Leave the power cord connected to keep the printer grounded and to reduce the risk of electrostatic damage.
- Do not wear rings or other metallic objects while cleaning any interior area of the printer.
- Use only the cleaning agents recommended in this document. Use of other agents may damage the printer and void its warranty.
- Do not spray or drip liquid cleaning solutions directly into the printer. Apply the solution on a clean lint-free cloth and then apply the dampened cloth to the printer.
- Do not use canned air in the interior of the printer as it can blow dust and debris onto sensors and other critical components.
- Only use a vacuum cleaner with a nozzle and hose that are conductive and grounded to drain off static build up.
- All reference in these procedures for use of isopropyl alcohol requires that a 99% or greater isopropyl alcohol content be used to reduce the risk of moisture corrosion to the printhead.
- Do not touch printhead by hand. If you touch it careless, please use 99% Isopropyl alcohol to clean it.
- Always taking personal precaution when using any cleaning agent.

### **Cleaning Tools**

- Cotton swab
- Lint-free cloth
- Brush with soft non-metallic bristles
- Vacuum cleaner
- 75% Ethanol (for disinfecting)
- 99% Isopropyl alcohol (for printhead and platen roller cleaning)
- Genuine printhead cleaning pen
- Mild detergent (without chlorine)

### **Cleaning Process:**

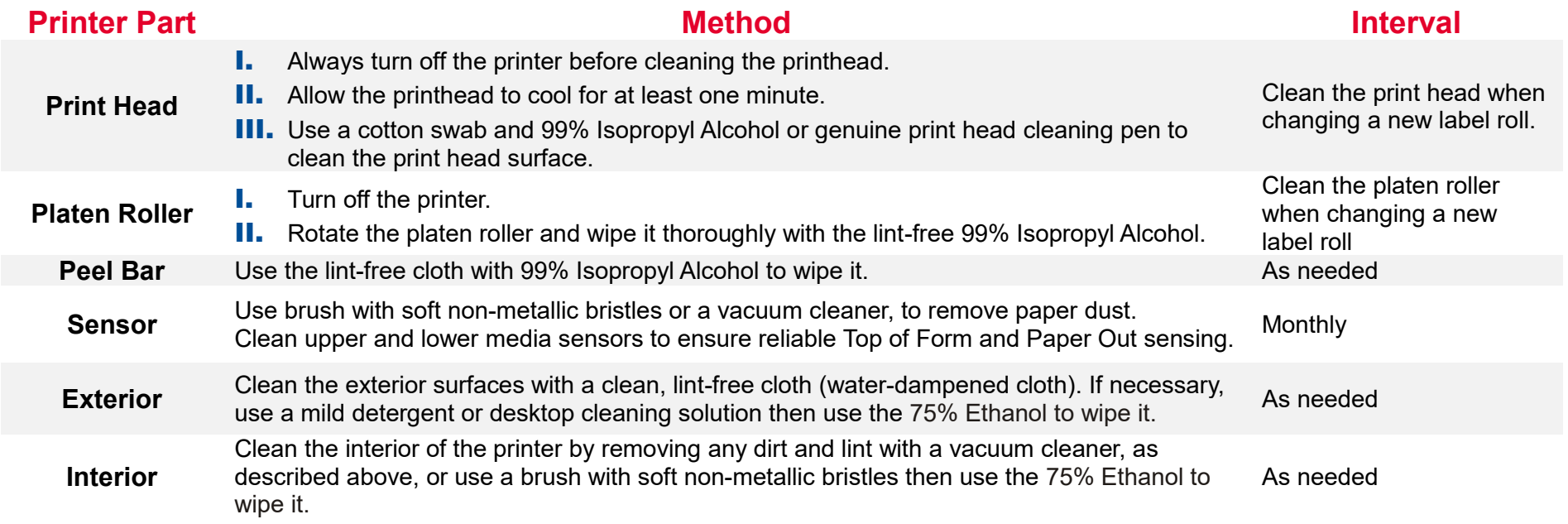

# <span id="page-58-0"></span>**9. Agency Compliance and Approvals**

#### **Note:**

**There may have certification differences in the series models, please refer to product label for accuracy.**

**EN 55032, Class A EN 55024 EN 55035**

**EN 62368-1**

**This is a class A product. In a domestic environment this product may cause radio interference in which case the user may be required to take adequate measures.**

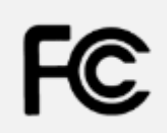

FCC part 15B, Class A ICES-003, Class A

This equipment has been tested and found to comply with the limits for a Class A digital device, pursuant to Part 15 of the FCC Rules. These limits are designed to provide reasonable protection against harmful interference when the equipment is operated in a commercial environment. This equipment generates, uses, and can radiate radio frequency energy and, if not installed and used in accordance with the manufacturer's instruction manual, may cause harmful interference with radio communications. Operation of this equipment in a residential area is likely to cause harmful interference, in which case you will be required to correct the interference at your own expense.

This Class A digital apparatus complies with Canadian ICES-003. Cet appareil numérique de la classe A est conform à la norme NMB-003 du Canada.

This device complies with Part 15 of the FCC Rules. Operation is subject to the following two

conditions: (1) This device may cause harmful interference, and (2) this device must accept any interference received, including interference that may cause undesired operation.

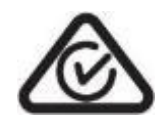

AS/NZS CISPR 22, Class A

UL 60950-1

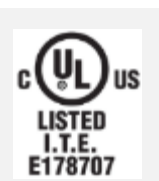

UL 60950-1 (2nd Edition) CSA C22.2 No. 60950-1-07 (2nd Edition) UL 62368-1, 2nd Edition CAN/CSA C22.2 No. 62368-1-14, 2nd Edition

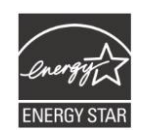

Energy Star for Imaging Equipment Version 3.0

**Mexico Registration**

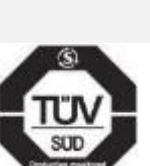

 $\mathbb N$ 

EN 62368-1 KN 32 KN 35 KN 60950-1 이 기기는 업무용(A 급) 전자파적합기기로서 판매자 또는 사용자는 이 점을 주의하시기 바라며,

가정외의 지역에서 사용하는 것을 목적으로 합니다.

GB 4943.1 GB 9254, Class A

GB 17625.1

此为 A 级产品,在生活环境中,该产品可能会造成无线电干扰,

在这种情况下,可能需要用户对干扰采取切实可行的措施。

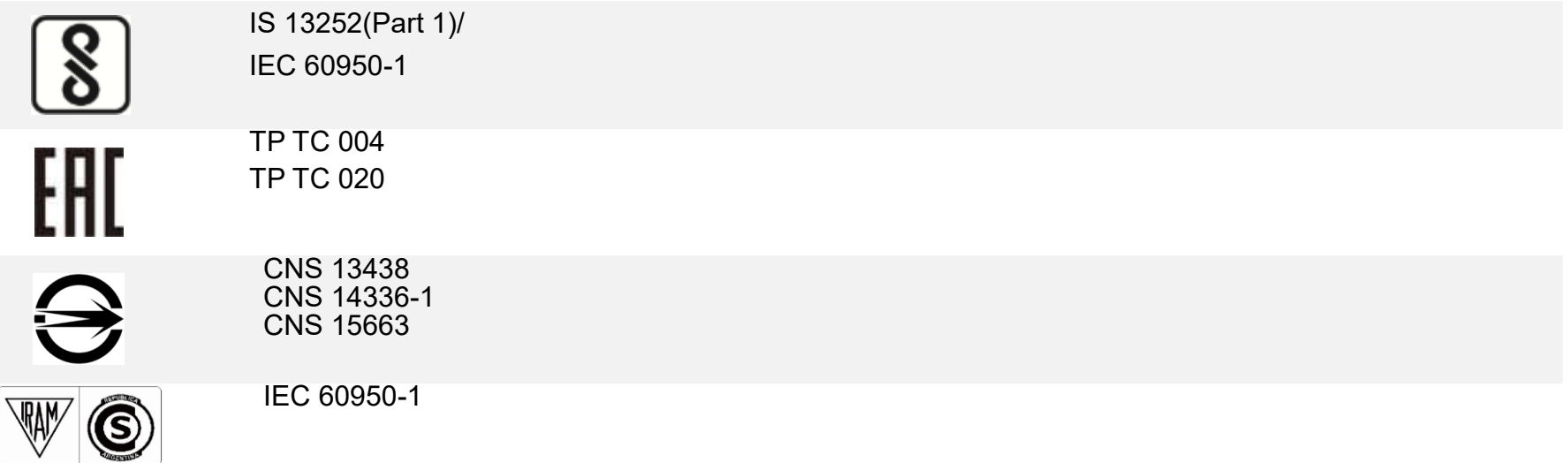

**Important safety instructions:**

- 1. Read all of these instructions and keep them for later use.
- 2. Follow all warnings and instructions on the product.
- 3. Disconnect the power plug from the AC outlet before cleaning or if fault happened. Do not use liquid or aerosol cleaners. Using a damp cloth is suitable for cleaning.
- 4. The mains socket shall be installed near the equipment and easily accessible.
- 5. The unit must be protected against moisture.
- 6. Ensure the stability when installing the device, Tipping or dropping could cause damage.
- 7. Make sure to follow the correct power rating and power type indicated on marking label provided by manufacture.
- 8. Please refer to user manual for maximum operation ambient temperature.

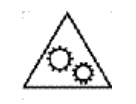

### **WARNING:**

Moving parts, keep fingers and other body parts away.

### **CAUTION:**

(For equipment with RTC (CR2032) battery or rechargeable battery pack)

Risk of explosion if battery is replaced by an incorrect type.

Dispose of used batteries according to the Instructions as below.

- 1. DO NOT throw the battery in fire.
- 2. DO NOT short circuit the contacts.
- 3. DO NOT disassemble the battery.
- 4. DO NOT throw the battery in municipal waste.
- 5. The symbol of the crossed out wheeled bin indicates that the battery should not be placed in municipal waste.

# **CAUTION:**

Hot surface for printhead. Do not touch the printhead before it cooling.

### **WARNING:**

Remove the power from AC inlet before opening the media cover for cleaning or repairing faults. After cleaning or fixing faults, media cover closing before power connecting to AC inlet.

### **CAUTION:**

Any changes or modifications not expressly approved by the grantee of this device could void the user's authority to operate the equipment.

### **CE Statement:**

This equipment complies with EU radiation exposure limits set forth for an uncontrolled environment. This equipment should be installed and operated with minimum distance 20 cm between the radiator & your body.

All operational modes: 2.4GHz: 802.11b, 802.11g, 802.11n (HT20), 802.11n (HT40) 5GHz: 802.11a, 802.11ac. The frequency, mode and the maximum transmitted power in EU are listed below: 2412 MHz – 2472 MHz: 19.72 dBm (EIRP)(Wi-Fi) 5180 MHz – 5700 MHz: 22.5 dBm (EIRP)(Wi-Fi) 2402 MHz – 2480 MHz: 7.4 dBm (EIRP)(Bluetooth) 2402 MHz – 2480 MHz: 2.35 dBm (EIRP)(Bluetooth-BLE)

Requirements in

AT/BE/BG/CZ/DK/EE/FR/DE/IS/IE/IT/EL/ES/CY/LV/LI/LT/LU/HU/MT/NL/NO/PL/PT/RO/SI/SK/TR/FI/SE/CH/UK/HR.

5150MHz~5350MHz is for indoor use only.

5150-5350MHz for Only indoor use

5470-5725MHz for indoor/outdoor use

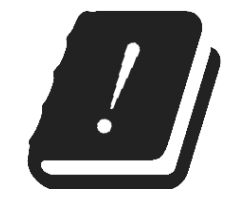

Restrictions In AZE

National restrictions information is provided below

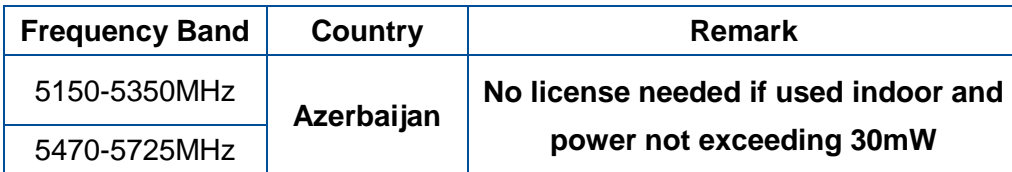

Hereby, TSC Auto ID Technology Co., Ltd. declares that the radio equipment type [Wi-Fi] IEEE 802.11 a/b/g/n/ac is in compliance with Directive 2014/53/EU

The full text of the EU declaration of conformity is available at the following internet address:

<http://www.tscprinters.com/cms/theme/index-39.html>

### **Canada, Industry Canada (IC) Notices**

This Class B digital apparatus complies with Canadian ICES-003 and RSS-210.

Operation is subject to the following two conditions: (1) this device may not cause interference, and (2) this device must accept any interference, including interference that may cause undesired operation of the device.

#### **Radio Frequency (RF) Exposure Information**

The radiated output power of the Wireless Device is below the Industry Canada (IC) radio frequency exposure limits. The Wireless Device should be used in such a manner such that the potential for human contact during normal operation is minimized.

#### **Canada, avis de l'Industry Canada (IC)**

Cet appareil numérique de classe B est conforme aux normes canadiennes ICES-003 et RSS-210. Son fonctionnement est soumis aux deux conditions suivantes : (1) cet appareil ne doit pas causer d'interférence et (2) cet appareil doit accepter toute interférence, notamment les interférences qui peuvent affecter son fonctionnement.

### **NCC 警語:**

經型式認證合格之低功率射頻電機,非經許可,公司、商號或使用者均不得擅自變更頻率、加大功率或變更原設計之特性及功能。(即

低功率電波輻射性電機管理辦法第十二條)

低功率射頻電機之使用不得影響飛航安全及干擾合法通信;經發現有干擾現象時,應立即停用,並改善至無干擾時方得繼續使用。

前項合法通信,指依電信法規定作業之無線電通信。低功率射頻電機須忍受合法通信或工業、科學及醫療用電波輻射性電機設備之干

擾。(即低功率電波輻射性電機管理辦法第十四條)

#### **BSMI Class A 警語:**

這是甲類的資訊產品,在居住的環境使用中時,可能會造成射頻干擾,在這種情況下,使用者會被要求採取某些適當的對策。

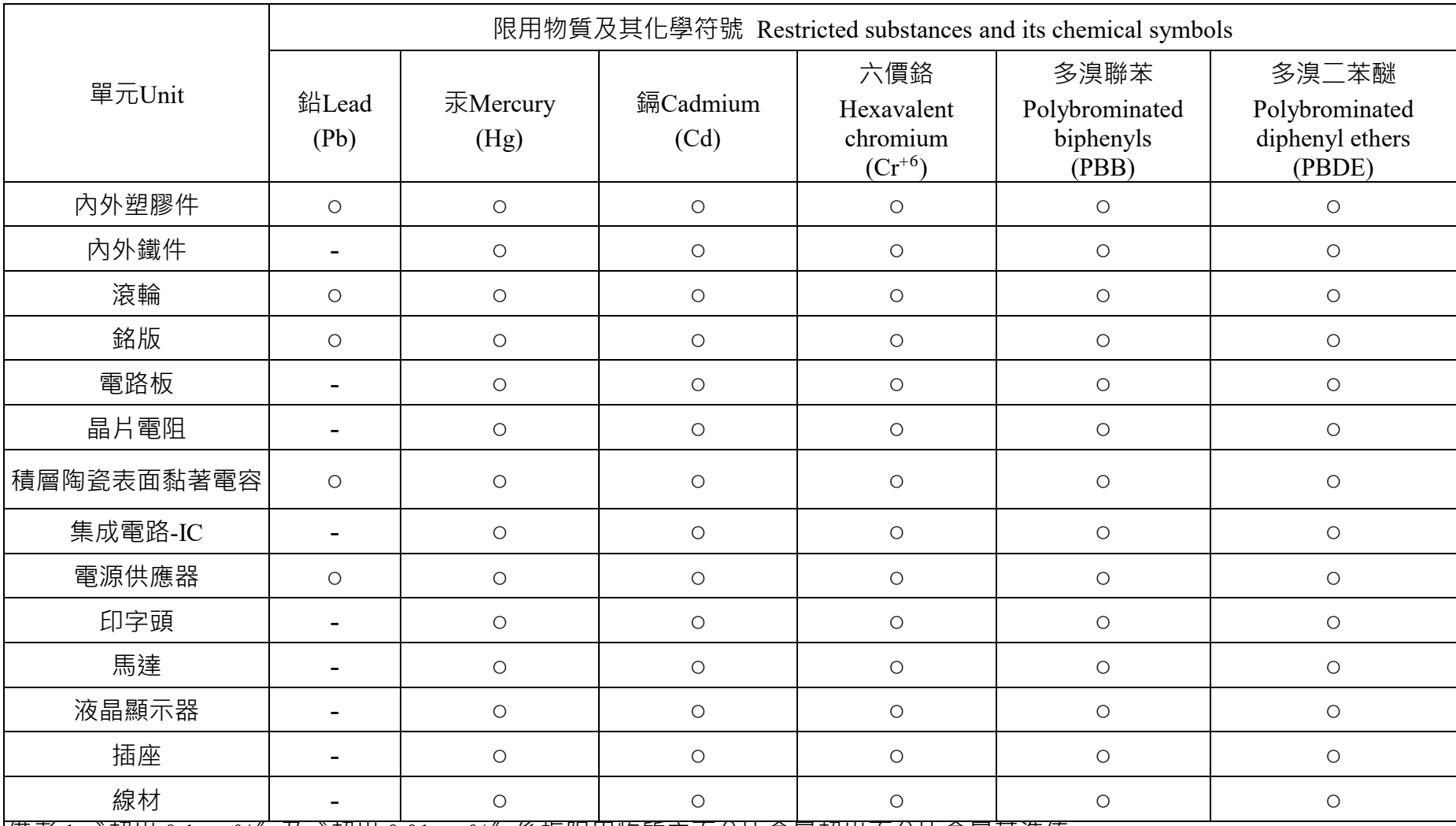

備考 1.〝超出 0.1 wt %〞及〝超出 0.01 wt %〞係指限用物質之百分比含量超出百分比含量基準值。

Note 1: "Exceeding 0.1 wt %" and "exceeding 0.01 wt %" indicate that the percentage content of the restricted substance exceeds the reference percentage value of presence condition.

備考 2.〝○〞係指該項限用物質之百分比含量未超出百分比含量基準值。

Note 2 : "o" indicates that the percentage content of the restricted substance does not exceed the percentage of reference value of presence.

備考 3.〝-〞係指該項限用物質為排除項目。

Note 3: The "−" indicates that the restricted substance corresponds to the exemption.

# <span id="page-66-0"></span>**10. Revision History**

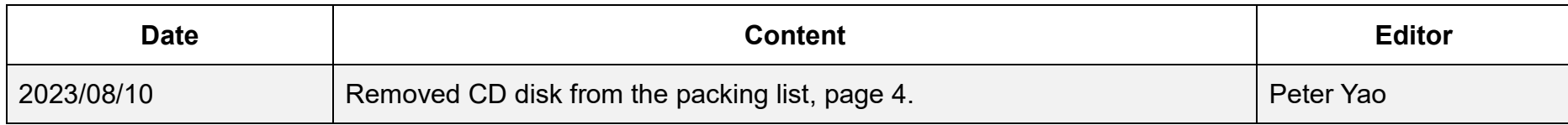

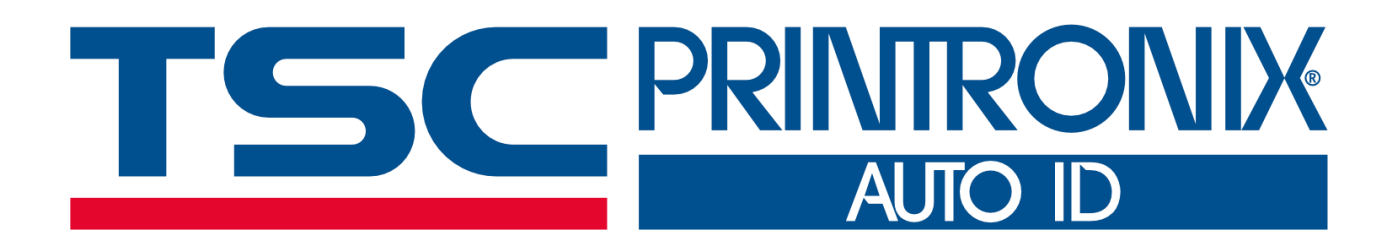